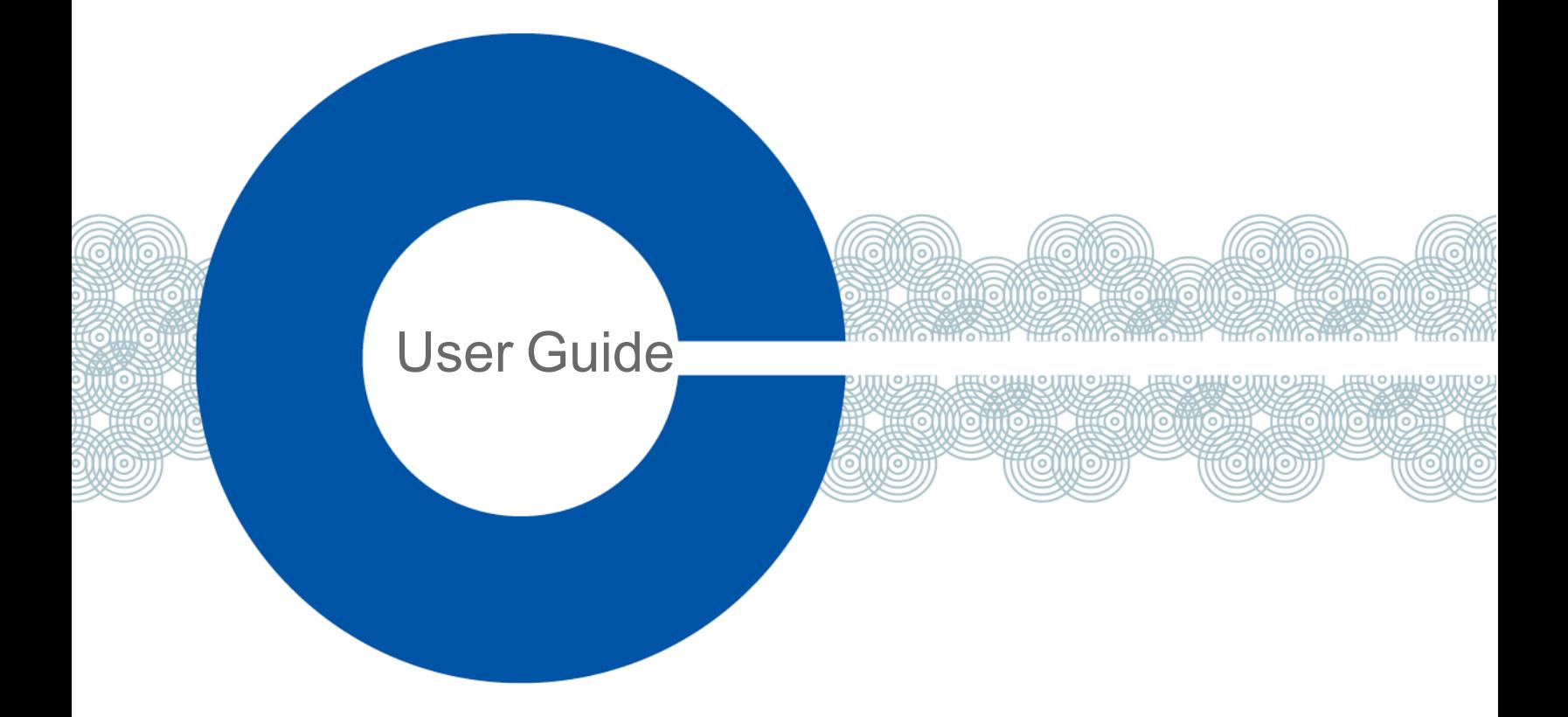

# **Station-IC User Guide**

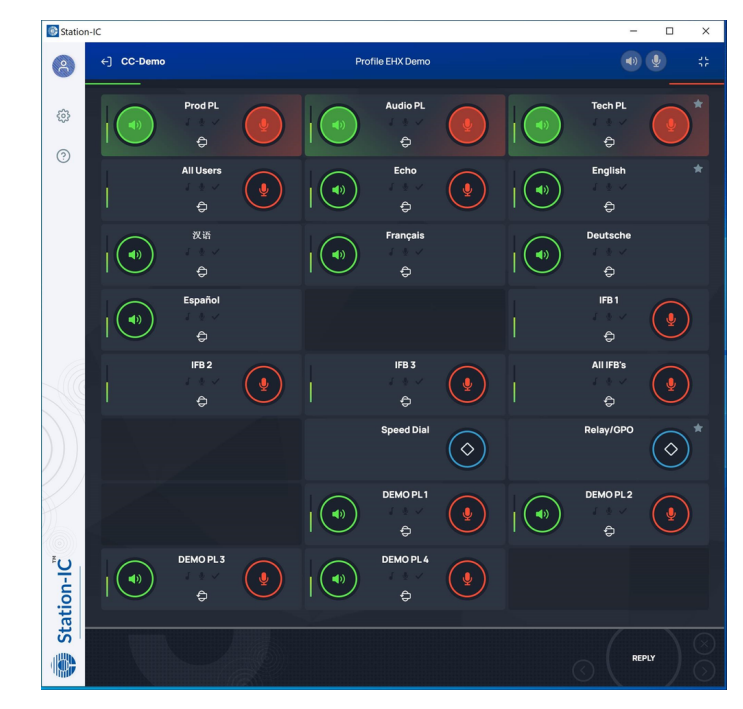

Part Number: PUB-00051 Rev C July 16, 2021

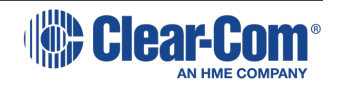

# Document reference

Station-IC™ User Guide

Part Number: PUB-00051 Rev C

Legal disclaimers

Copyright © 2021 HME Clear-Com Ltd

All rights reserved

Clear-Com, the Clear-Com logo, and Clear-Com Concert are trademarks or registered trademarks of HM Electronics, Inc.

The software described in this document is furnished under a license agreement and may be used only in accordance with the terms of the agreement.

The product described in this document is distributed under licenses restricting its use, copying, distribution, and decompilation / reverse engineering. No part of this document may be reproduced in any form by any means without prior written authorization of Clear-Com, an HME Company.

Clear-Com Offices are located in California, USA; Cambridge, UK; Dubai, UAE; Montreal, Canada; and Beijing, China. Specific addresses and contact information can be found on Clear-Com's corporate website: www.clearcom.com

### Clear-Com contacts:

Americas and Asia-Pacific Headquarters California, United States Tel: +1 510 337 6600 Email: CustomerServicesUS@clearcom.com Europe, Middle East, and Africa Headquarters Cambridge, United Kingdom Tel: +44 1223 815000 Email: CustomerServicesEMEA@clearcom.com China Office Beijing Representative Office Beijing, P.R. China Tel: +8610 59000198/59002608

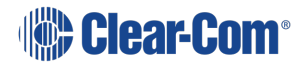

# Table of contents

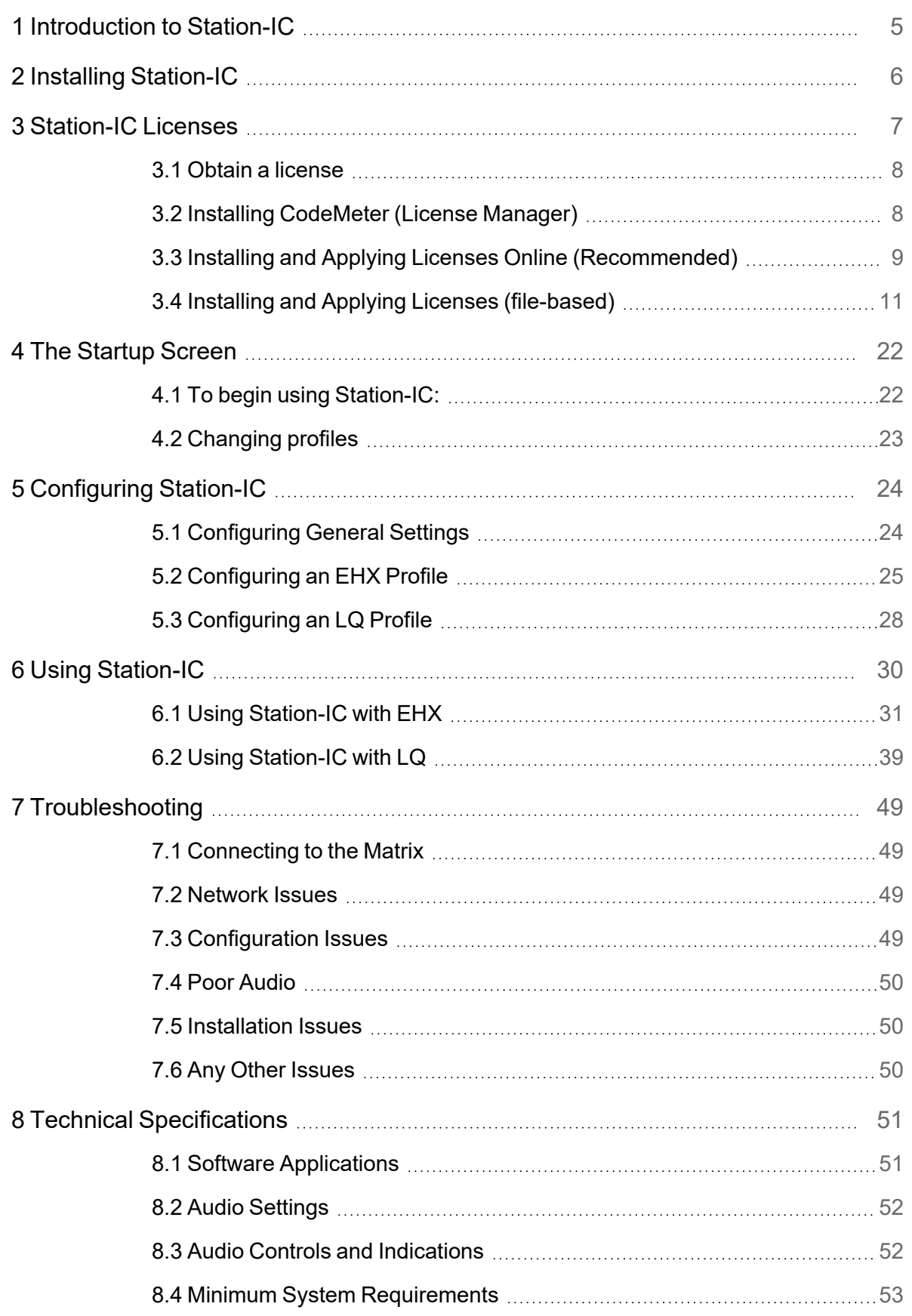

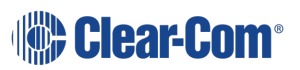

### User Guide | Station-IC

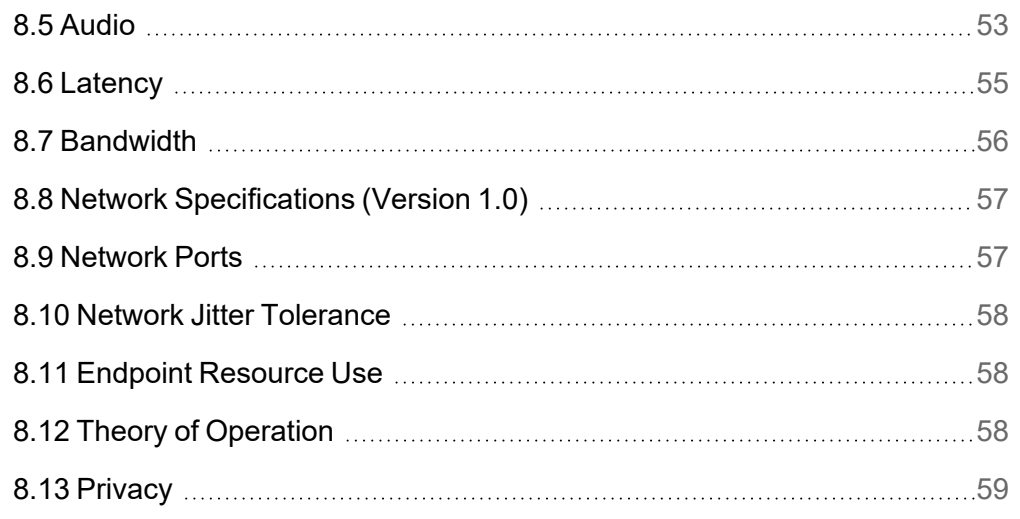

# 1 **Introduction to Station-IC**

<span id="page-4-0"></span>Station-IC™ is a desktop application available for Microsoft® Windows® and Apple®macOS® computers which enables them to operate as a virtual intercom client for Eclipse HX (EHX) matrix systems and LQ Series interfaces.

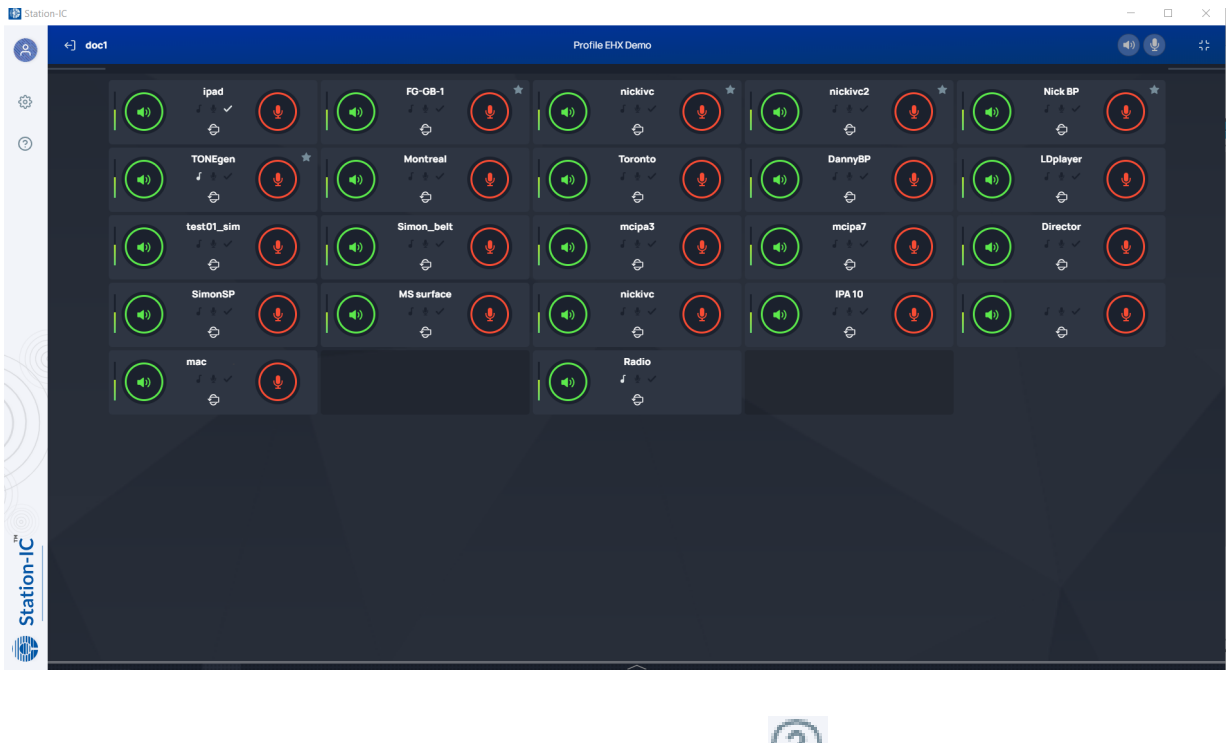

For information about the Station-IC software version, click  $\odot$ , and then **About**.

A screen appears with software version information.

#### **About Station-IC**

Version: 1.0.0-build.38 Copyright @ 2021 Clear-Com. All rights reserved.

OK

To access the Station-IC User Guide, click  $\bigcirc$ , and then User Guide.

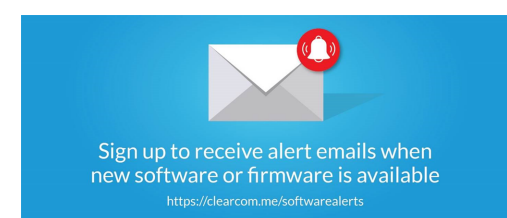

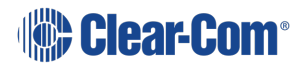

# 2 Installing Station-IC

<span id="page-5-0"></span>To install Station-IC on your PC or Mac, download it from the Clear-Com website and install.

*Note: Be sure to enable Station-IC to pass through the system firewall.*

Station-IC is in demo mode until you purchase and install a license, available from your Clear-Com partner.

#### See **Installing [CodeMeter](#page-7-1) (License Manager) on page 8**

Before you can connect to the host intercom system with your virtual client, you must first setup connection details in the target software user interface. Station-IC connects to the host system using a profile. You will need:

#### **User credentials:**

- User ID
- Password

#### **Network:**

• IP address for the system you are connecting to.

# 3 Station-IC Licenses

#### <span id="page-6-0"></span>**Event Licenses - for time limited use**

- $\bullet$  ST-IC-1W : 1 user, 1 week
- $\bullet$  ST-IC-1M : 1 user, 1 month

#### **Subscription Licenses - for ongoing operation**

- ST-IC-1Y Subscription Initiation: 1 user, 1 year
- ST-IC-ADD1Y Subscription Extension: 1 user, +1 year

#### **Subscription License Bundles - for use on multiple computers**

- ST-IC-8-1Y Subscription Initiation: 8 users, 1 year
- ST-IC-8-ADD1Y Subscription Extension: 8 users, +1 year

#### The following apply:

- Subscription licenses can be transferred between computers. Event licenses cannot be transferred.
- Event licenses activate and start depleting on first connection to the intercom system. Subscription licenses start depleting following initial activation. The remaining time does not stop while you transfer subscription licenses.
- If An extension license will start from the time the subscription license lapsed.
- Multiple extensions can be installed at the same time. For example, for 3 years continuous use, install 1 Subscription Initiation and 2 Subscription Extensions. Subscription Initiation is installed before the extension.
- One event license can be installed on a computer at any one time, additional licenses will overwrite the first. If you wish to extend your event license, wait until it has expired and then install a new one.
- If you wish to use an event license on a computer that has previously hosted an initiation/subscription license, you must remove the subscription license before installing the event license. See **[Re-Hosting](#page-9-0) a License on page 10**

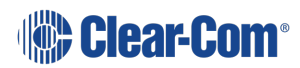

### 3.1 Obtain a license

<span id="page-7-0"></span>To obtain licenses for Station-IC, contact your Clear-Com partner. Once you have purchased your license(s), Clear-Com will send a license Ticket ID containing licenses codes to you.

Licenses are activated by you using a Cloud-based 'WebDepot' which transfers selected licenses from the license ticket to the 'CodeMeter' license manager (a software application) that runs on your computer. This process is described in the following section in this document.

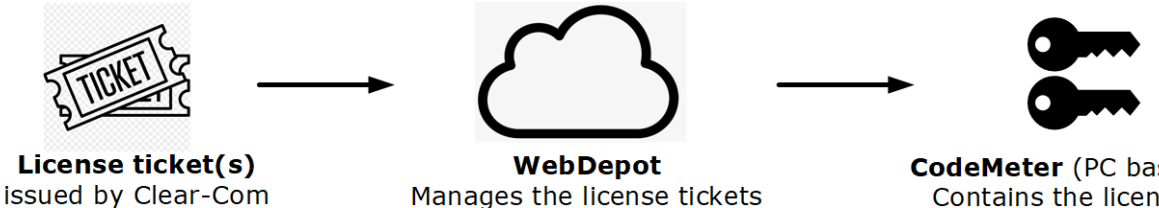

Manages the license tickets (view and transfer)

**CodeMeter** (PC based)

Contains the license

## 3.2 Installing CodeMeter (License Manager)

- <span id="page-7-1"></span>1. Download Station-IC from the Clear-Com website. Station-IC will open in demo mode.
- 2. Install the license manager (CodeMeter) by clicking the install icon. CodeMeter runs in the background on your PC, holding your licenses.

*Note: After CodeMeter is installed, the install icon is no longer visible.*

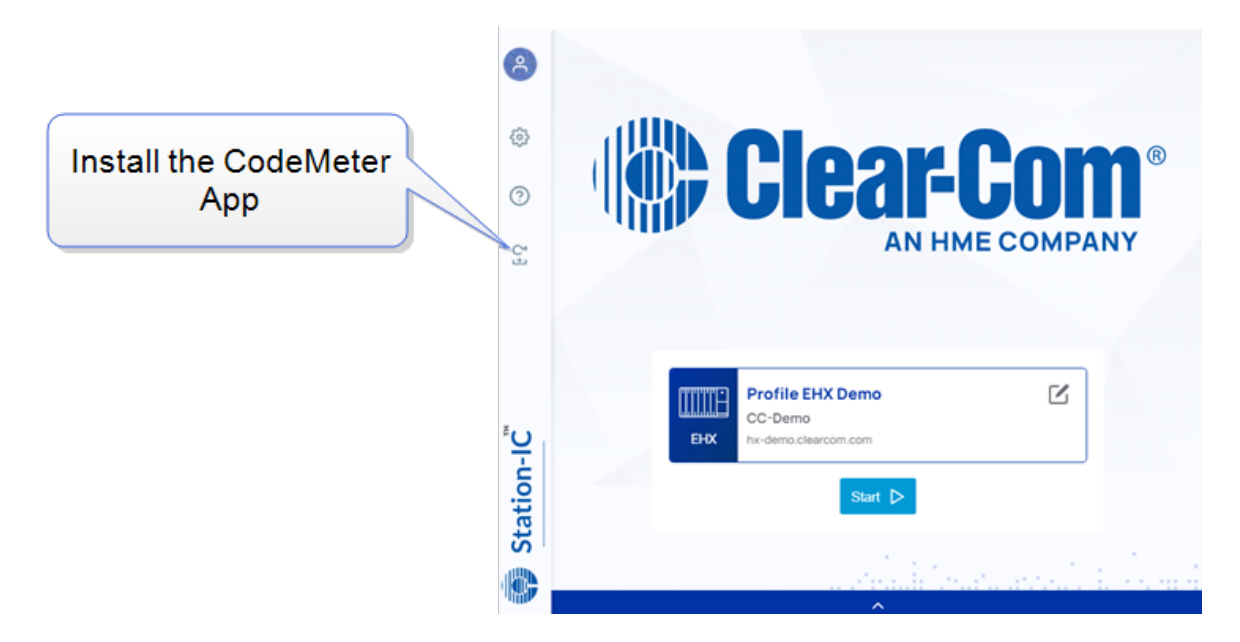

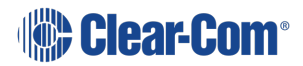

### 3.3 Installing and Applying Licenses Online (Recommended)

<span id="page-8-0"></span>1. Once CodeMeter is installed on your computer, go to **Settings** in Station-IC and launch **License with Ticket ID**. (Trial Code is for factory service use only).

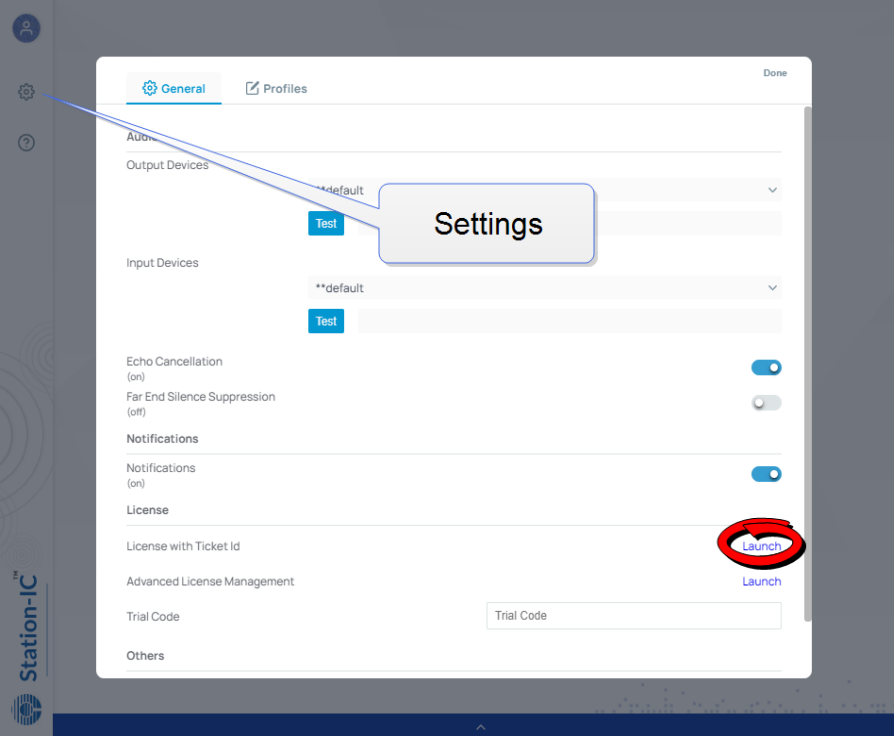

2. The online WebDepot opens. Copy and paste your Ticket ID, and click **Next.**

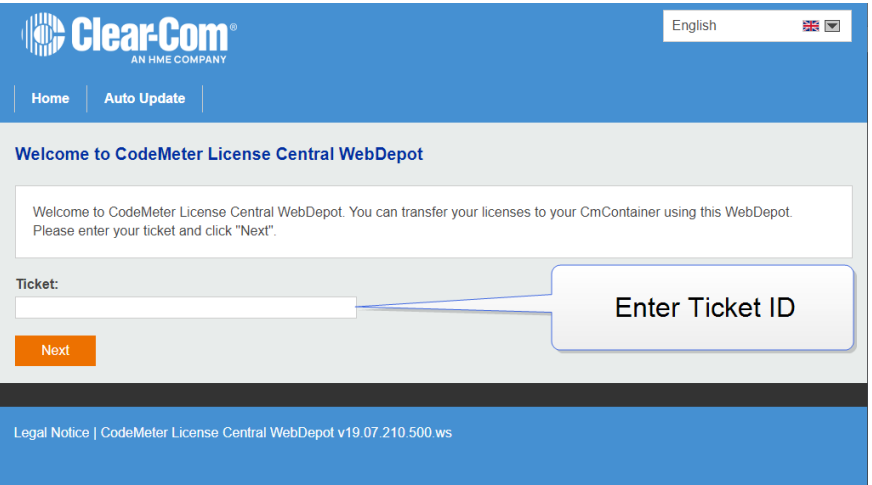

3. You will see the purchased licenses available to you on the license ticket. These licenses are managed by the WebDepot. Press **Activate Licenses**. Select the license(s) you wish to install on your computer, then select **Activate Selected Licenses Now**. Following the license transfer, Station-IC will be licensed and no longer in demo mode.

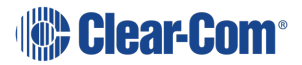

### 3.3.1 Re-Hosting a License

<span id="page-9-0"></span>A license can be removed from a computer and returned to the license ticket using the WebDepot where it will be available to install on a different computer using the steps outlined above. The license ticket can then be used for another computer. To re-host a license go to **Settings>Launch with Ticket ID** (step 3). You will need your Ticket ID to do this.

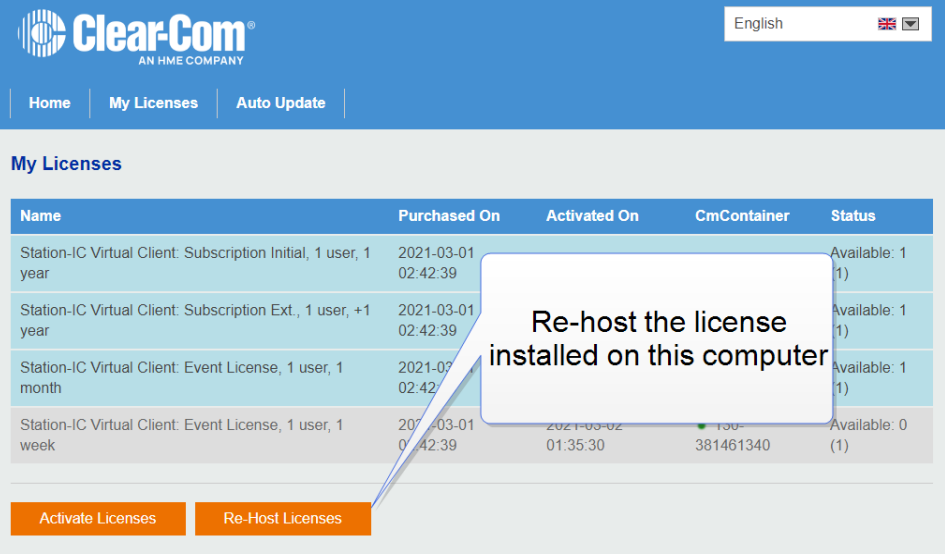

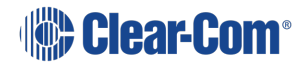

## 3.4 Installing and Applying Licenses (file-based)

<span id="page-10-0"></span>If your computer does not have internet access, it is possible to transfer the licenses using a license file exchange. You will obtain a container for the license files from CodeMeter, installed on the computer that needs to be licensed, and load it with a license from the license ticket using the WebDepot.

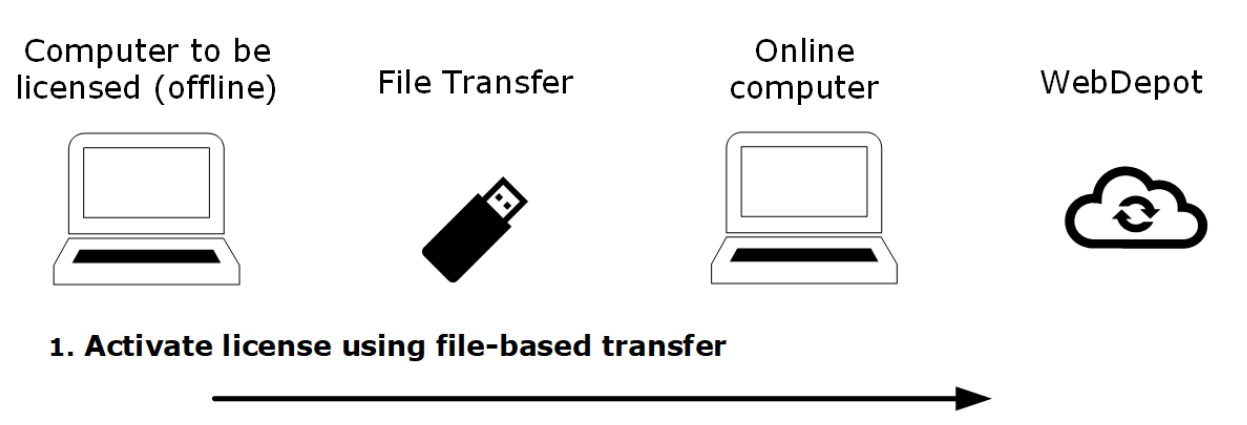

Obtain a .WibuCmRaC file from the computer to be licensed (CodeMeter). Go to WebDepot and activate the license using File-based license transfer option.

#### 2. Install the license on the required computer

Take the file update file (.WibuCmRaC) back to the computer to be licensed. Install the license (CodeMeter).

#### 3. Obtain a receipt and return to the WebDepot

Obtain a receipt from CodeMeter (.WibuCmRac) and return this to the WebDepot.

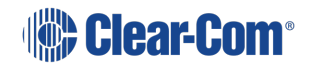

1. From CodeMeter Control Center, click **License Update**.

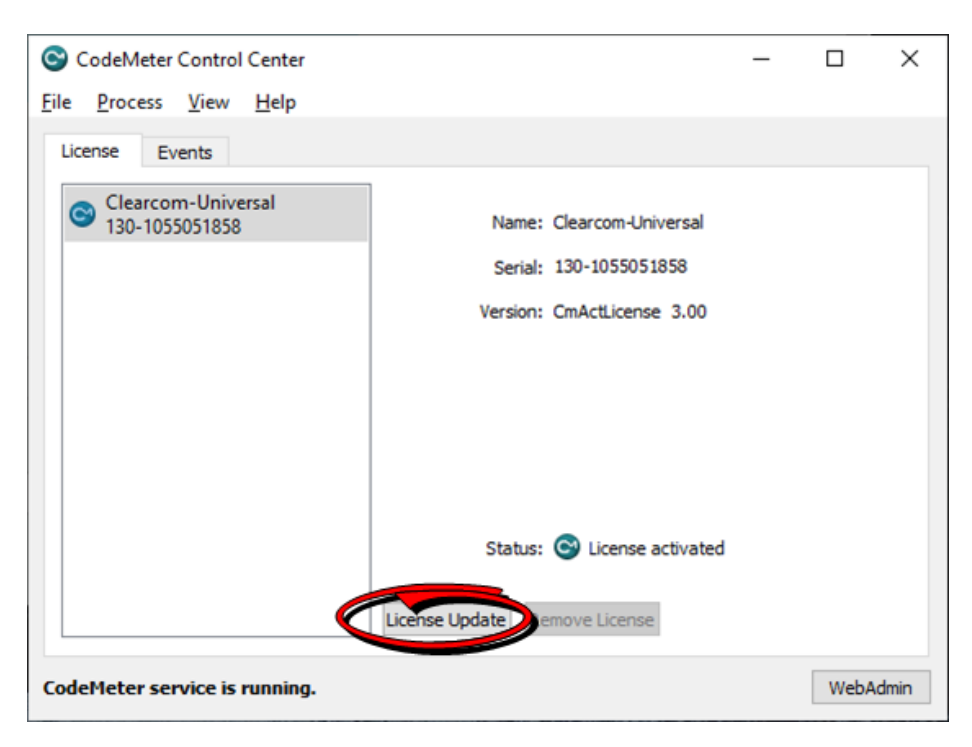

2. Click **Next**.

×

?

 $\leftarrow$ C CmFAS Assistant

#### Welcome to the CmFAS Assistant!

The CodeMeter Field Activation Service (CmFAS) assistant helps you adding, changing and deleting licenses from the license management system CodeMeter.

With the CmFAS assistant you can create license request files, which you can send to the vendor of the software by email. You can also import the received license update files with the CmFAS assistant into the license management and create a receipt of the import for the vendor.

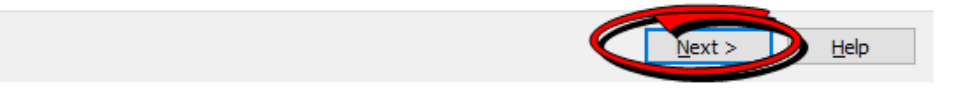

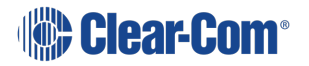

3. Select **Create license request**, and then click **Next**.

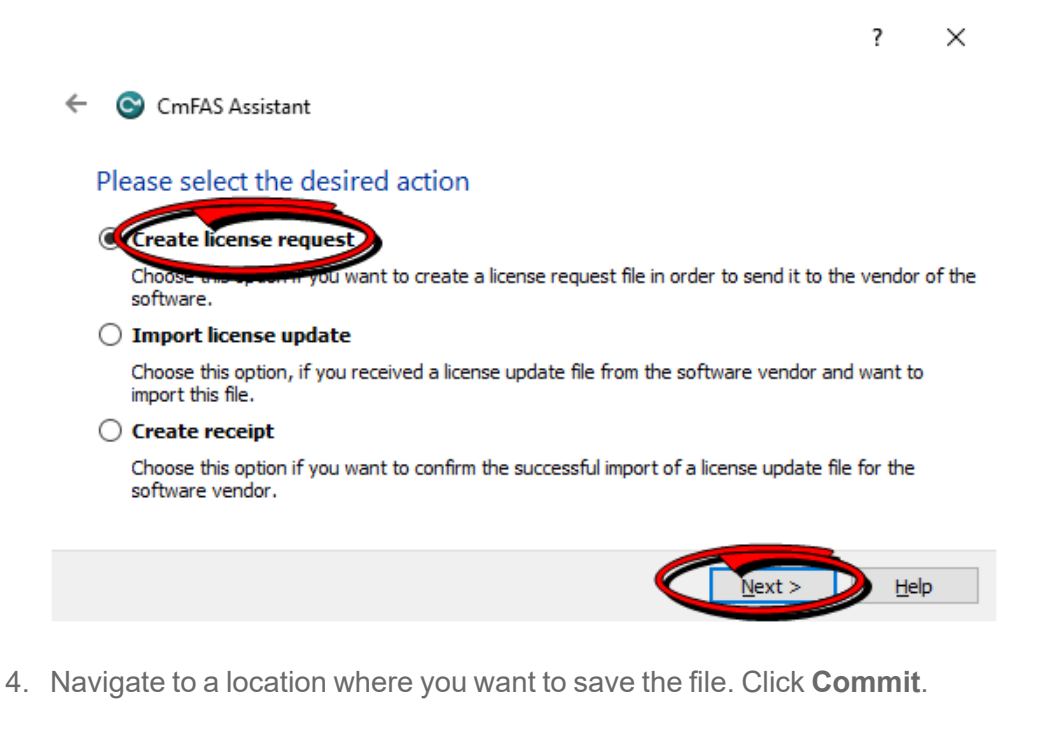

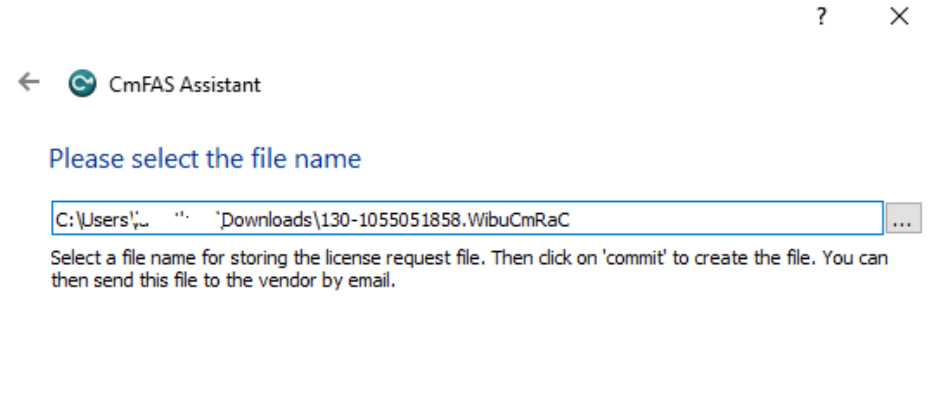

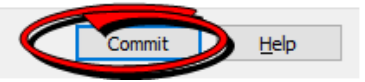

5. Click **Finish**.

 $\overline{\cdot}$  $\times$ 

 $\leftarrow$ C CmFAS Assistant

The license request file has been successfully created.

The license request file has been successfully created.<br>You can send it now to the vendor of the software by email.

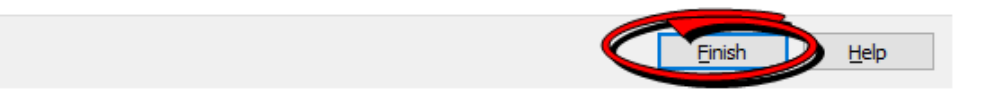

6. Enter your Ticket in **WebDepot**, and then click **Activate Licenses**.

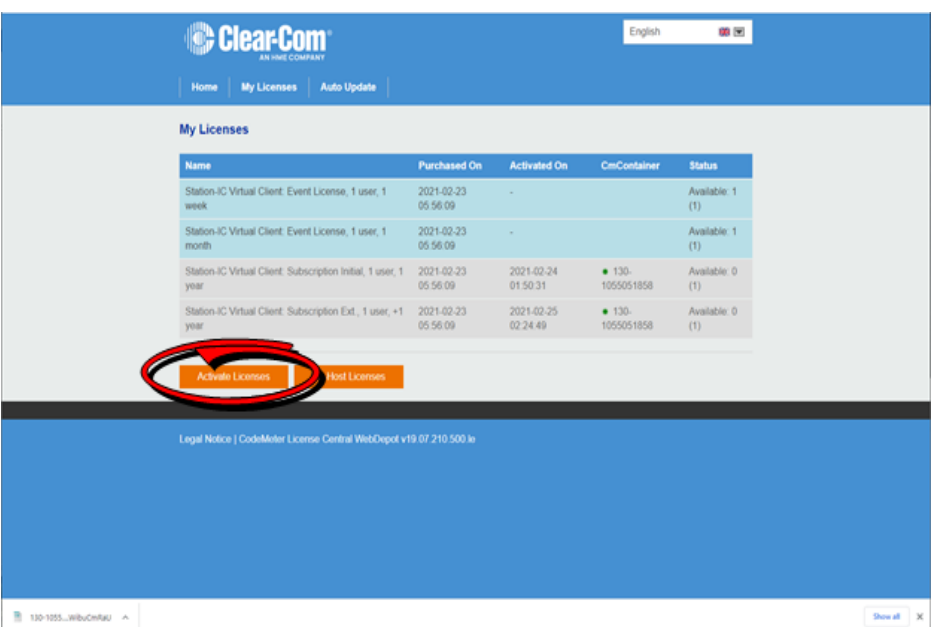

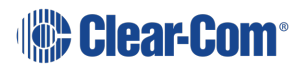

7. Click **File-based license**.

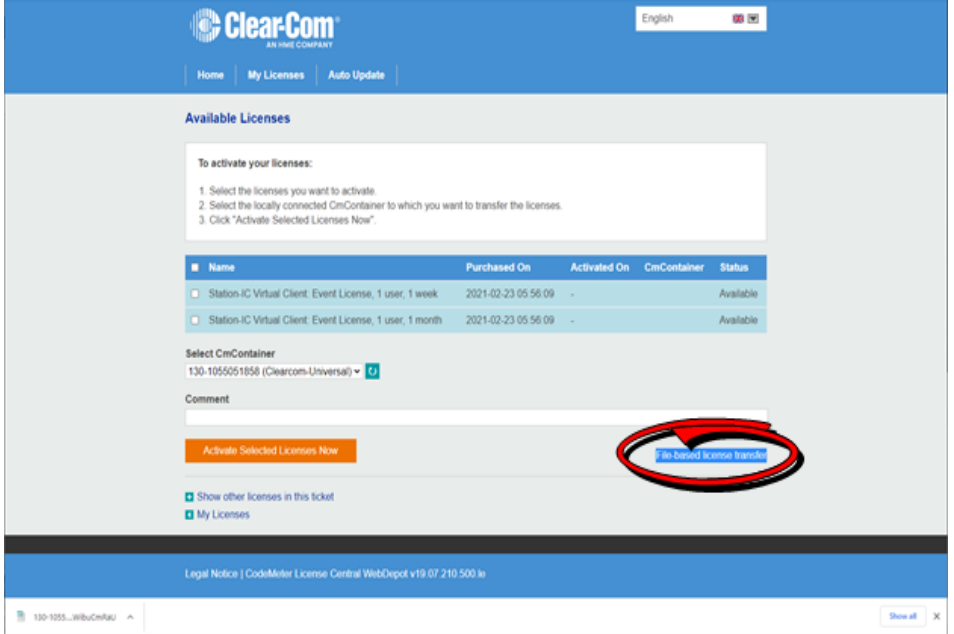

8. Select the license you want to activate, and then click **Choose File**.

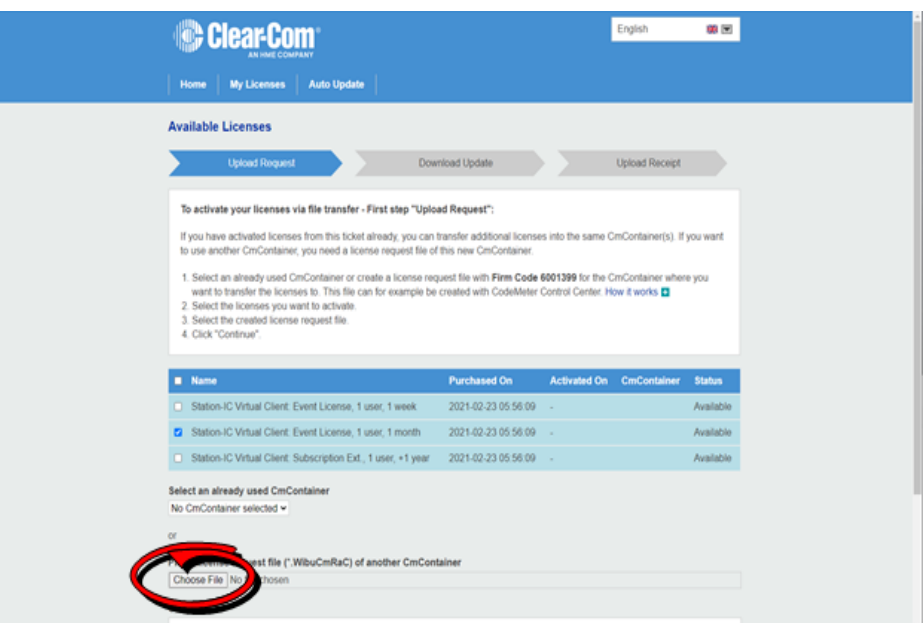

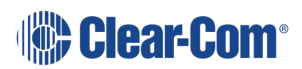

9. Select the *.WibuCmRaC* file that you saved earlier.

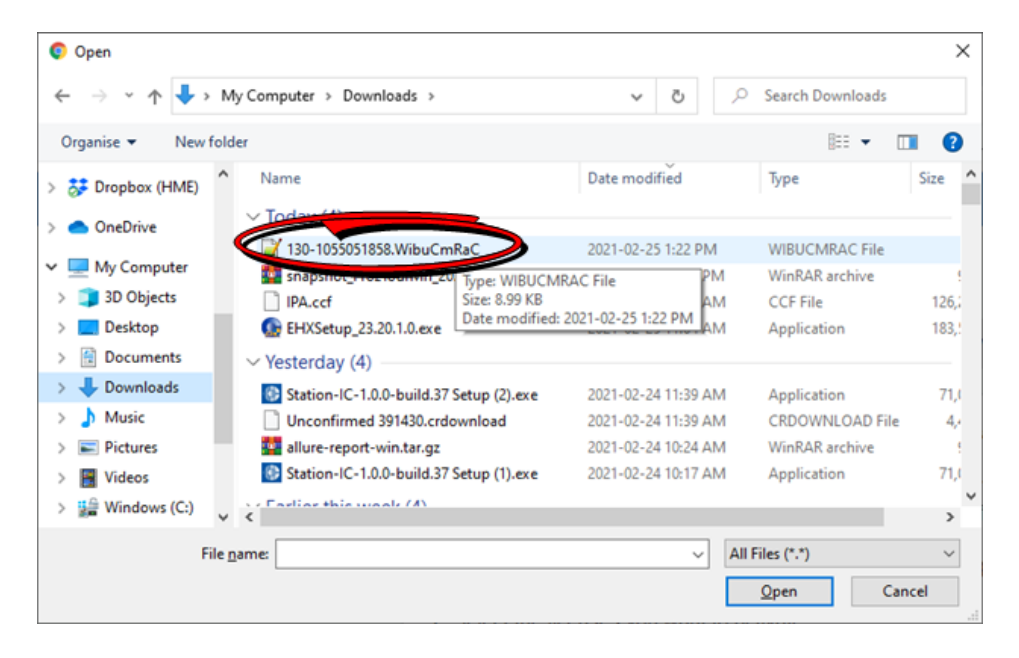

10. Click **Start Activation Now**.

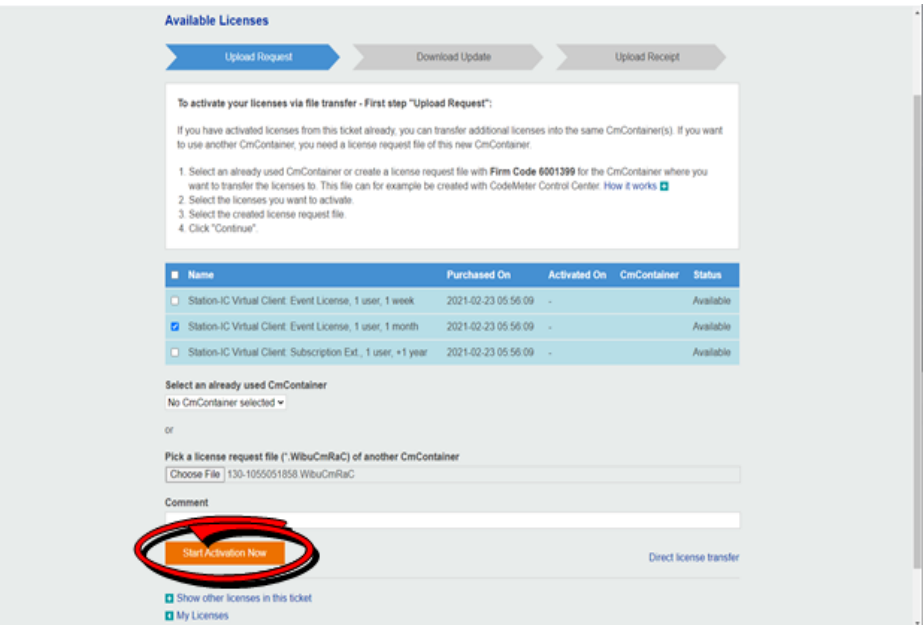

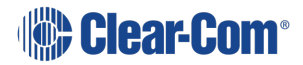

11. Click **Download License Update File Now**.

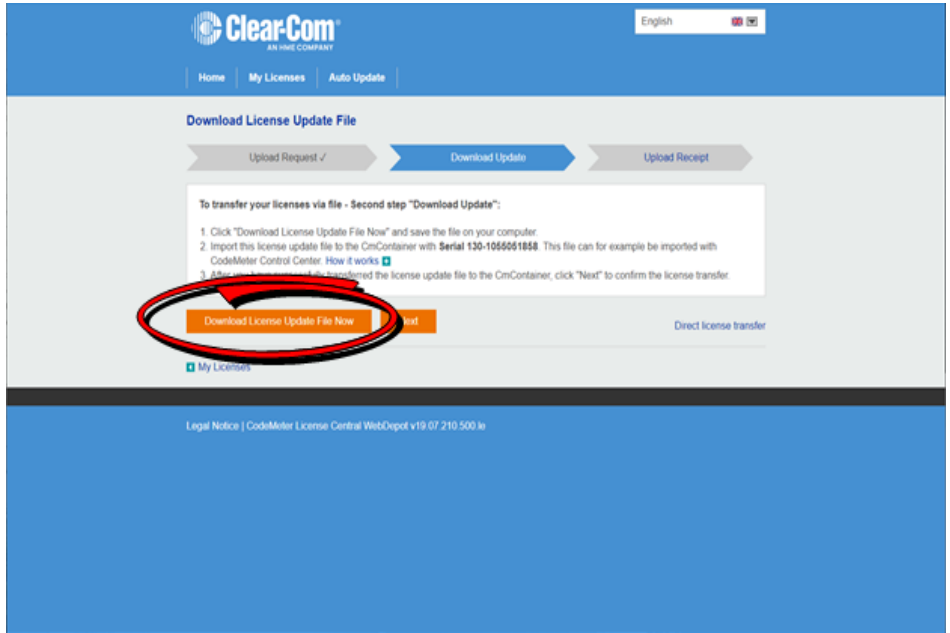

12. Click **Next**.

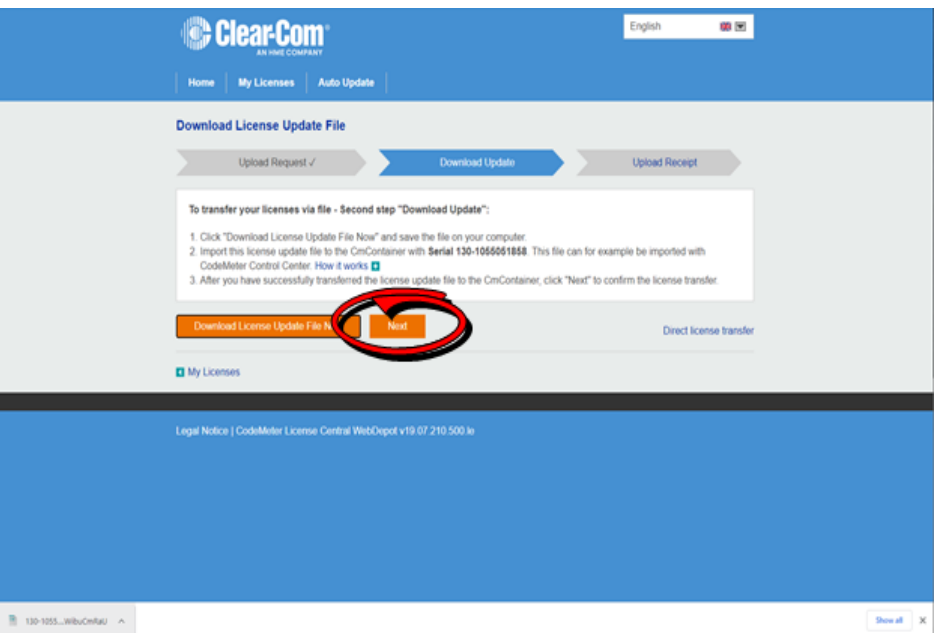

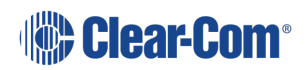

User Guide | Station-IC

13. From CodeMeter Control Center, select **Import license update**, and then click **Next**.

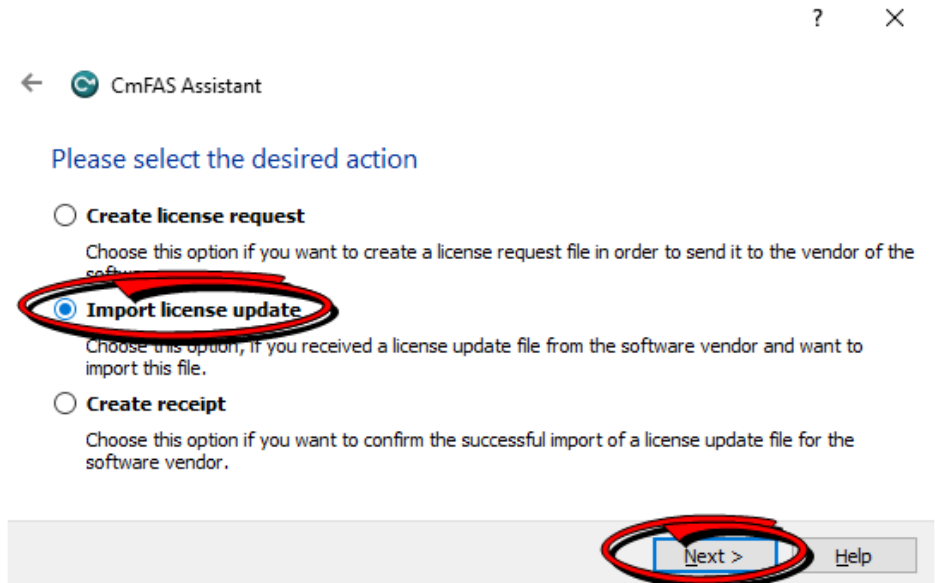

14. Select the *.WibuCmRaU* file that you downloaded in step 9, and then click **Commit**.

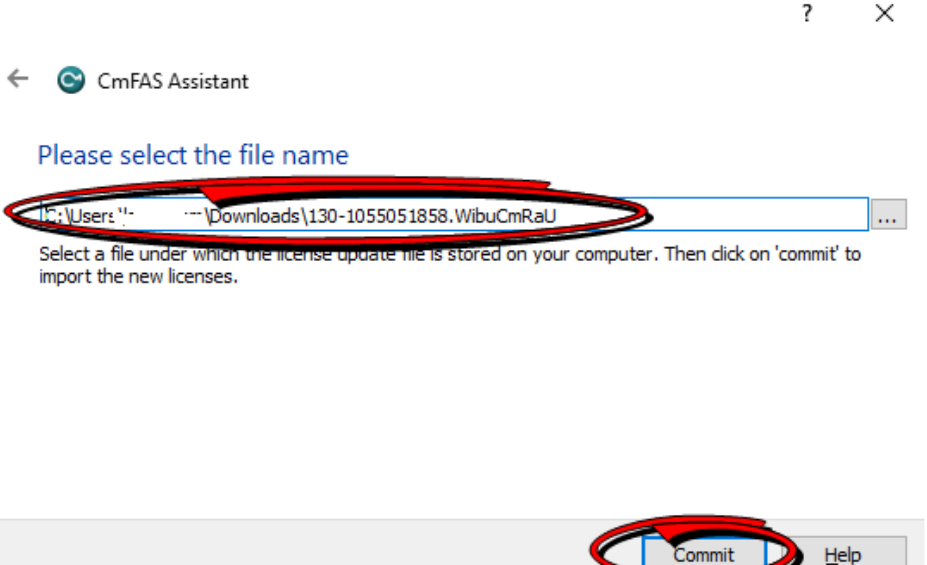

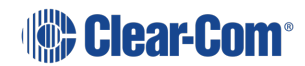

15. Click **OK**.

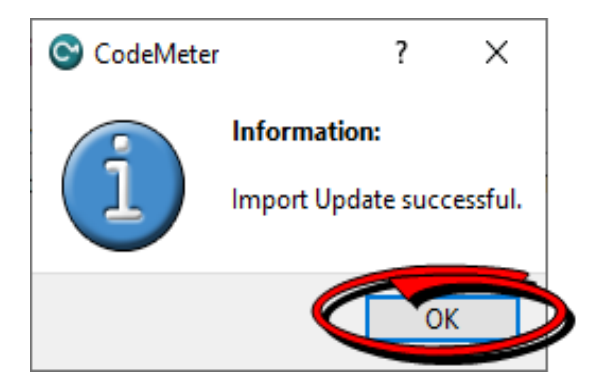

16. Click on the highlighted link.

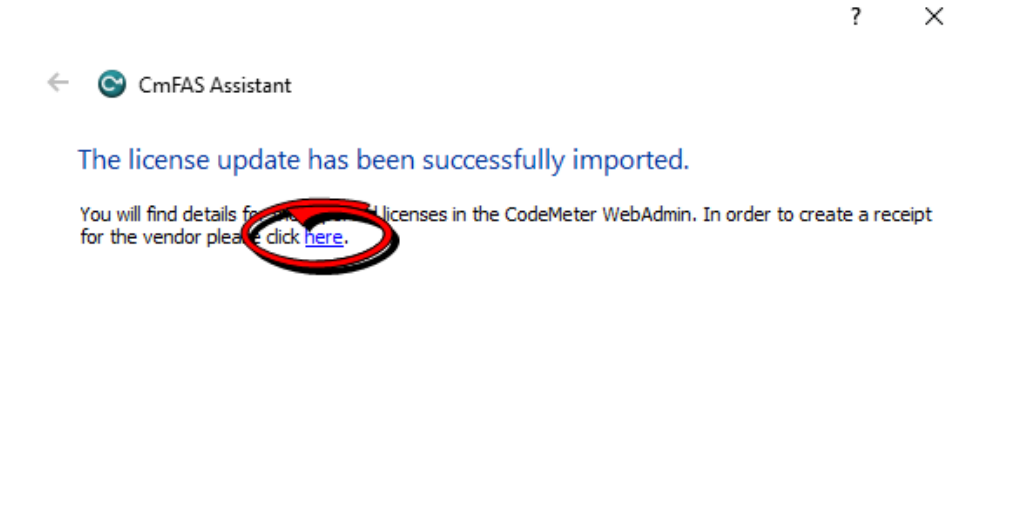

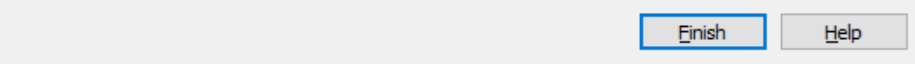

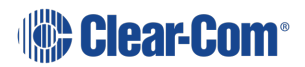

17. Save this new *.WibuCmRaC* file, and then click **Commit**.

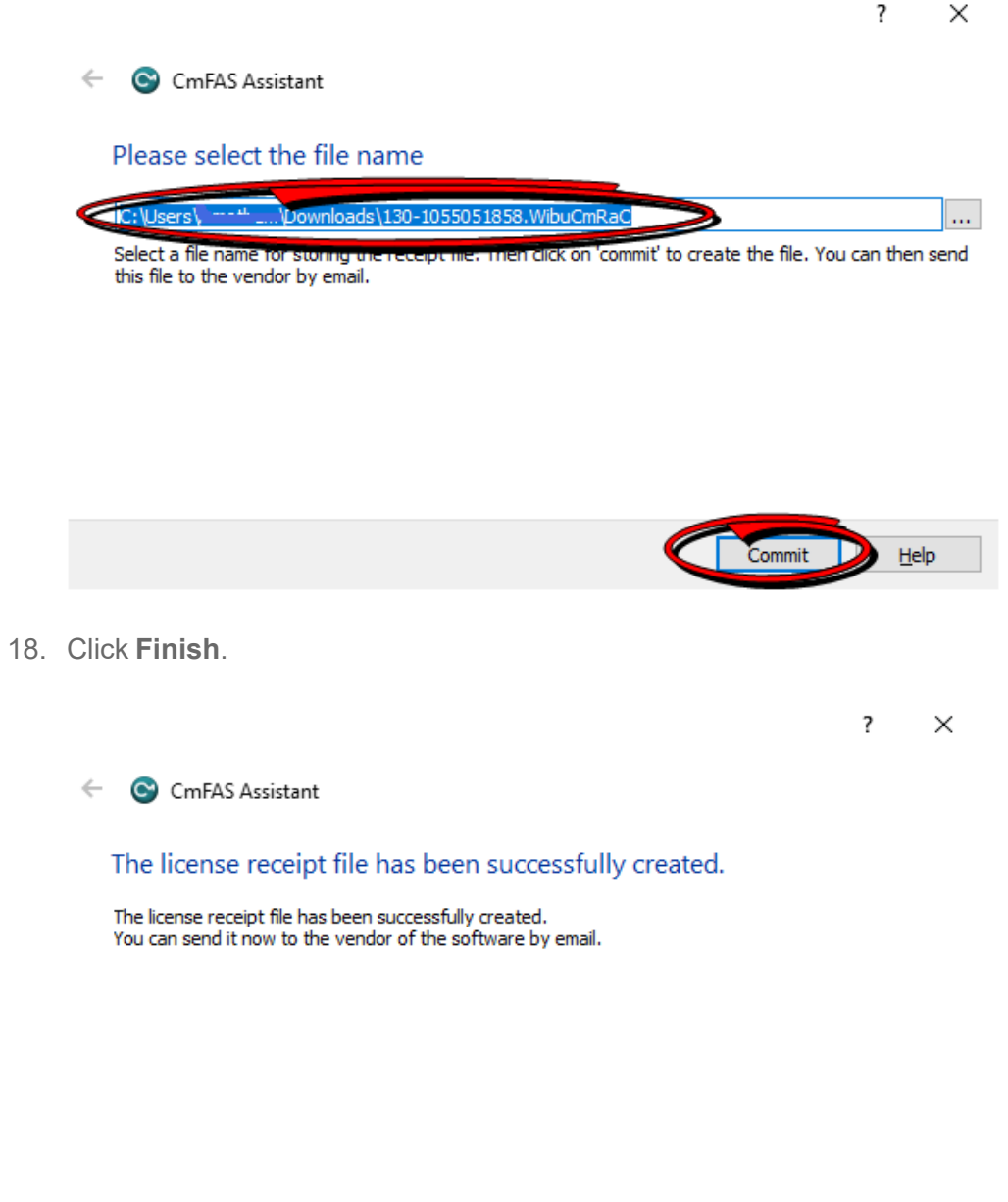

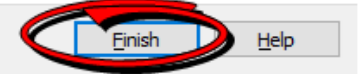

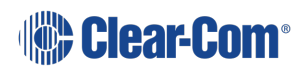

19. From the WebDepot Control Center, click **Choose File** and pick the last *.WibuCmRaC* file. Click **Upload Receipt Now**.

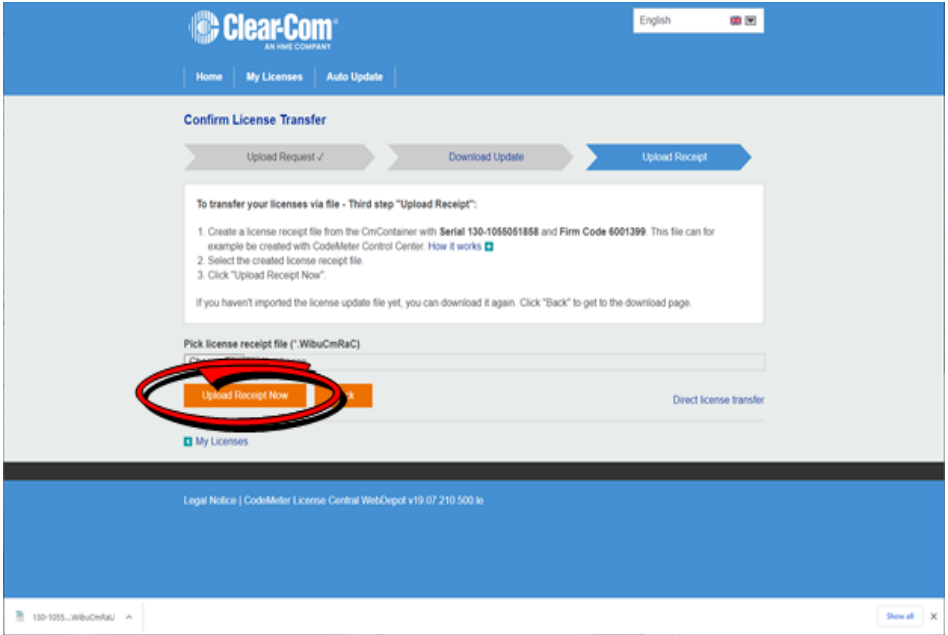

20. A final confirmation screen appears.

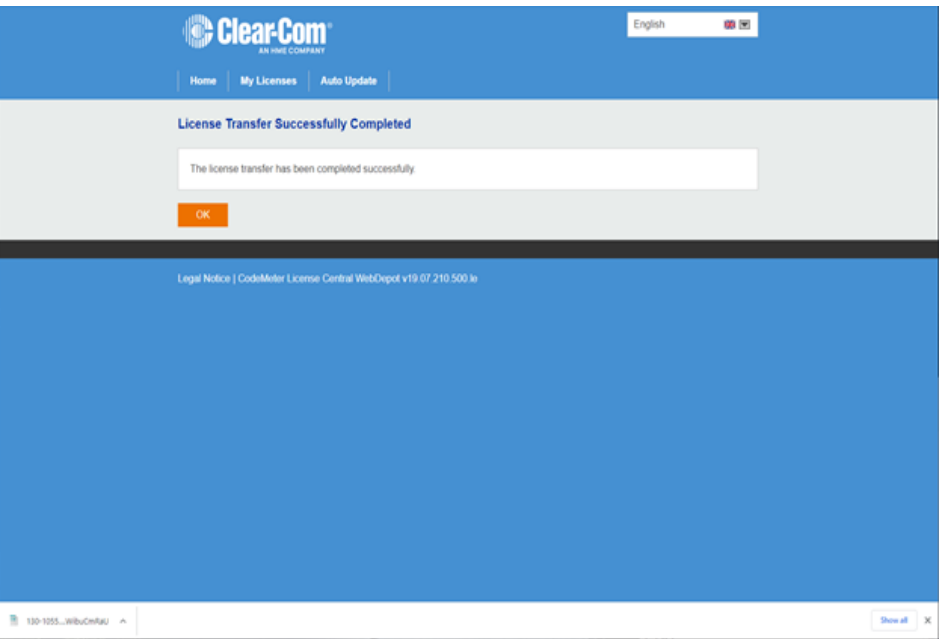

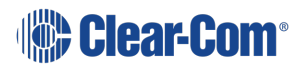

# 4 The Startup Screen

<span id="page-21-0"></span>When you open Station-IC, the **Startup** screen appears:

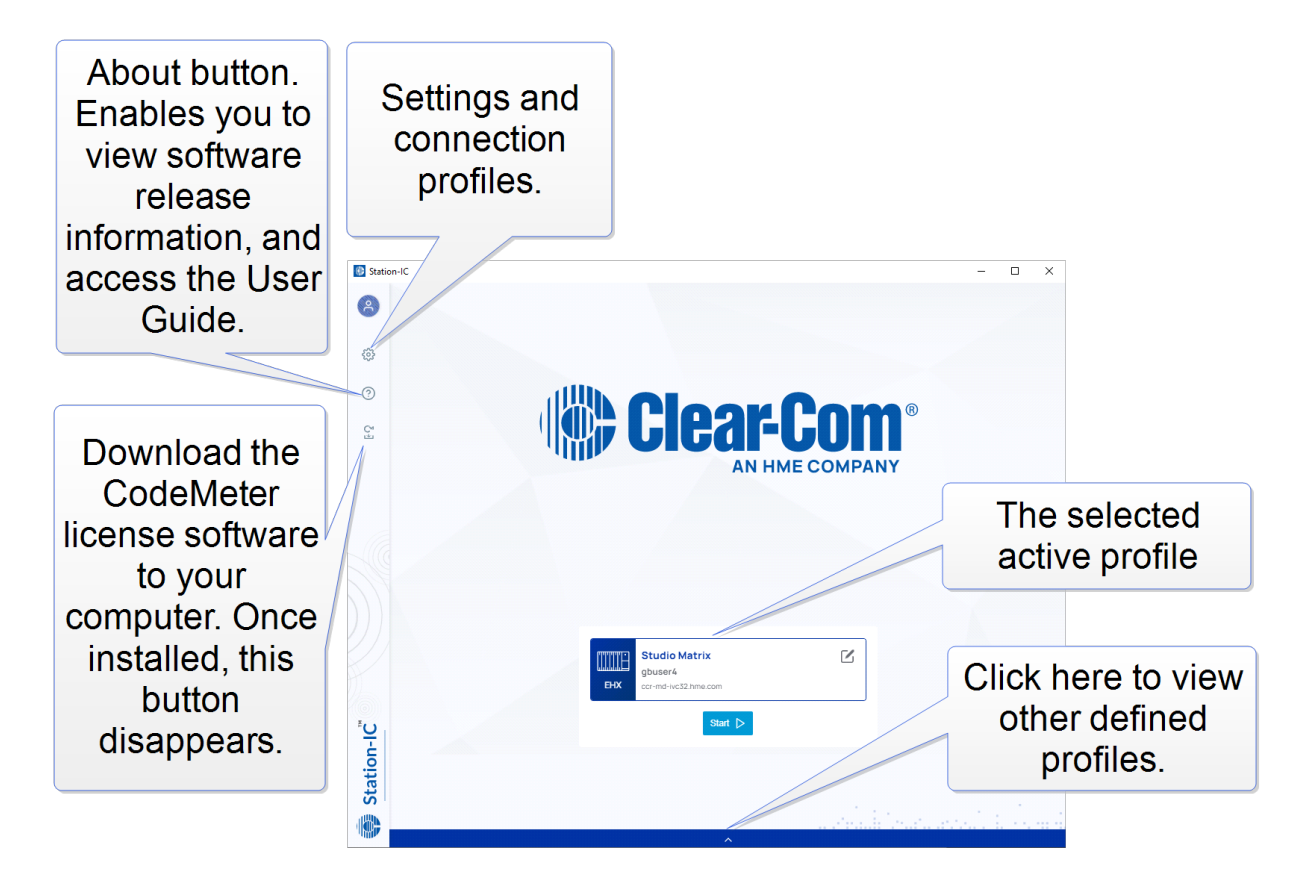

## 4.1 To begin using Station-IC:

<span id="page-21-1"></span>Select **Start**. You will connect to the device specified by the selected profile. On first connection this will be the Clear-Com demo system or, in normal usage, the system last connected to.

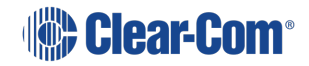

## 4.2 Changing profiles

<span id="page-22-0"></span>Click the profile selection drawer to see other profiles. Available profiles: 2 x Eclipse, 2 x LQ.

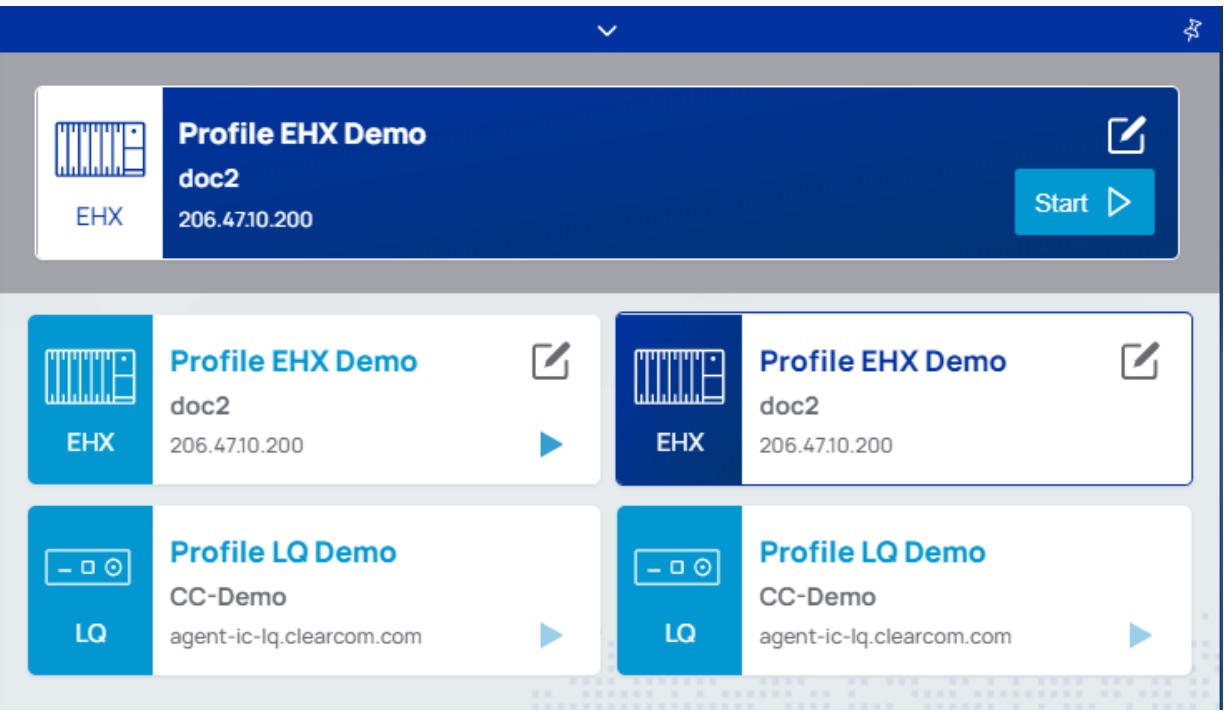

*Note: You may wish to edit the selected profile. See [Configuring](#page-23-0) Station-IC on page 24 .*

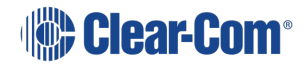

# 5 Configuring Station-IC

<span id="page-23-0"></span>You can configure Station-IC as follows:

- General Settings. This includes audio input and output devices such as microphones and loudspeakers. It also includes audio quality settings, notifications, links to licensing tools and data usage diagnostics.
- Profiles. A profile is a collection of settings including user credentials, network address and port number, that enable you to connect with the required intercom host system. Profile settings must match corresponding settings in the host intercom system. Profiles are available for EHX and LQ.

## 5.1 Configuring General Settings

<span id="page-23-1"></span>To configure Station-IC general settings:

1. Click on the Settings icon,  $\ddot{Q}$  The Settings dialog screen appears

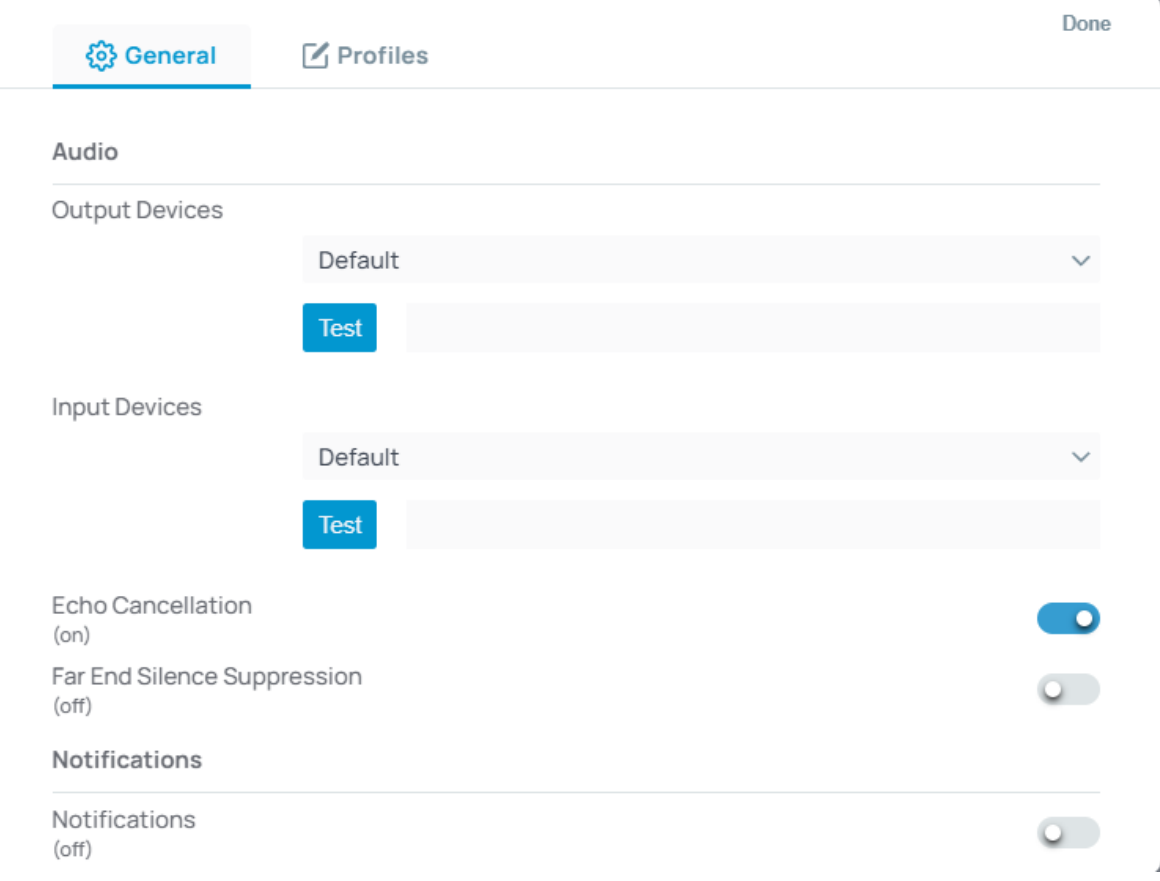

2. Ensure that the **General** tab is selected. Edit the settings as required, and then select **Done**.

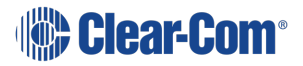

- *Note: Click the dropdown arrow to select Input and Output audio devices from those available on your PC. Click Test to make sure that the audio devices are functioning.*
- *Note: Echo Cancellation can reduce echo and thus improve audio quality. Far End Silence suppression, by stopping transmission when there is no audio on the line, can reduce your bandwidth consumption to the host intercom system.*

### 5.2 Configuring an EHX Profile

ŕ.

k.

<span id="page-24-0"></span>To configure an EHX profile:

1. Click on the Settings icon,  $\bigcirc$  The Settings dialog screen appears:

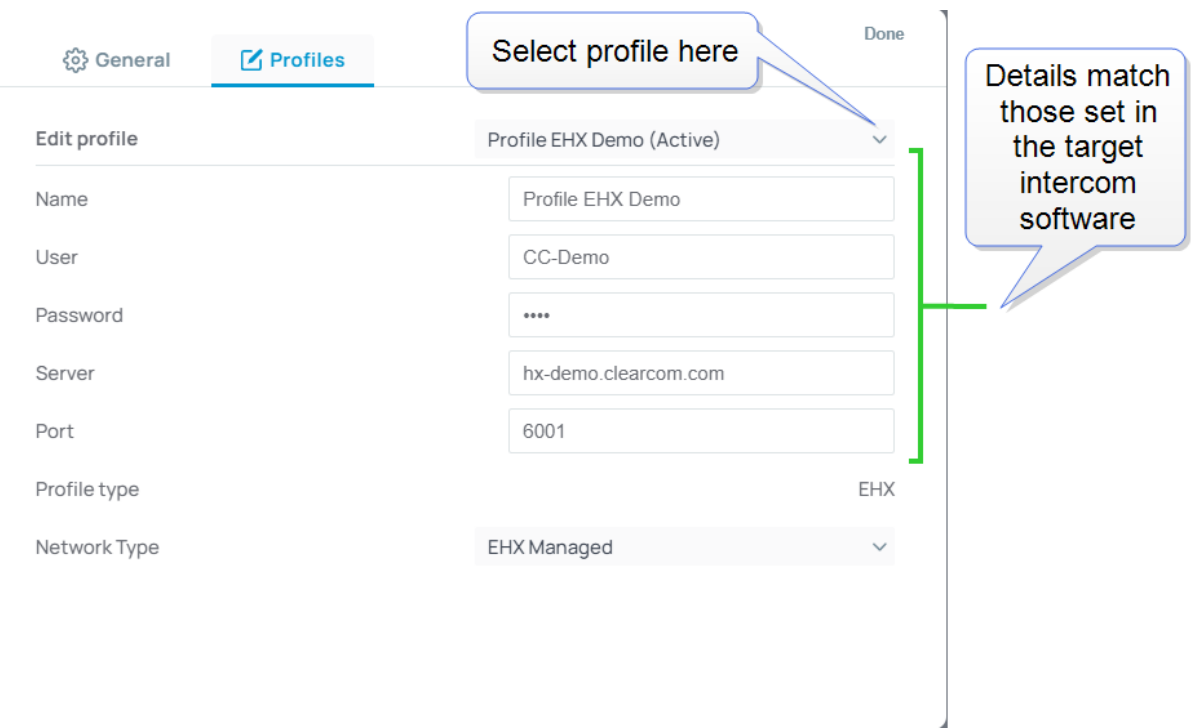

- 2. Ensure that the **Profiles** tab is selected.
- 3. Edit the settings as required by the host intercom system, and then select **Done**.

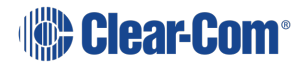

# 5.2.1 Network Type

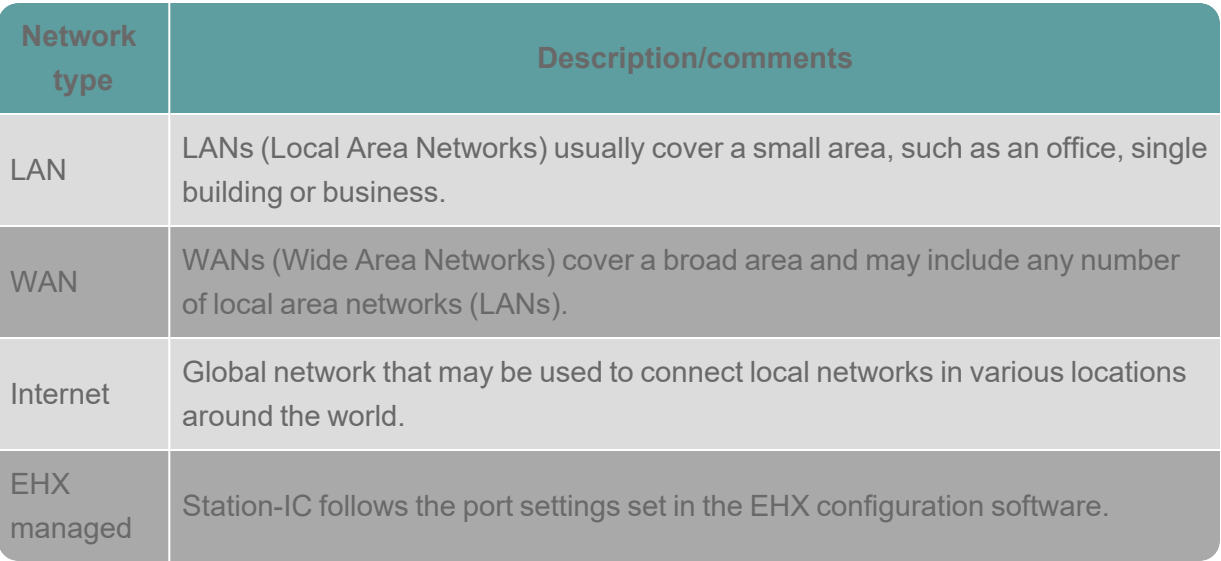

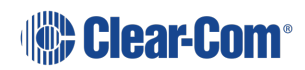

### 5.2.2 Example EHX configuration:

Configuration is required in the host intercom software. This section contains a brief overview of required configuration. In the EHX configuration software you will set:

IP port options (User ID and Password)

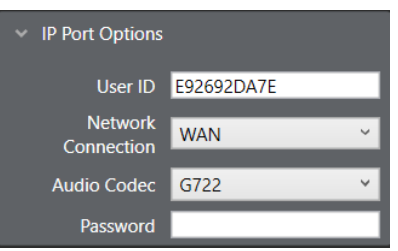

*Note: The port type must be Virtual Client in the host EHX software.*

E-IPA Card Properties (IP address)

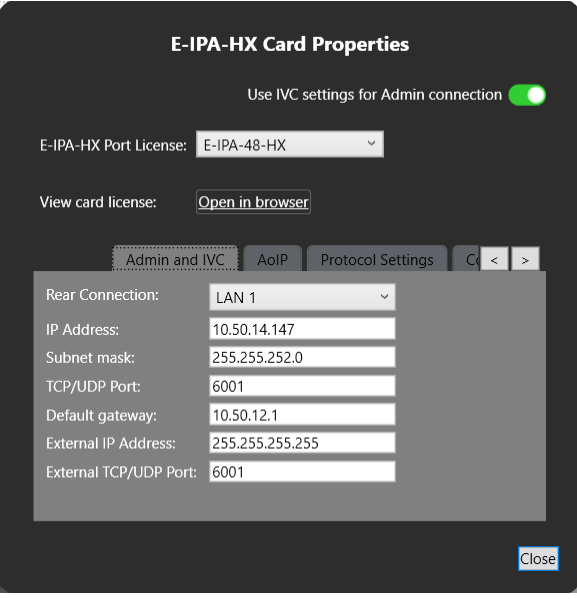

For more information please refer to the latest *Eclipse EHX Configuration Software User Guide*

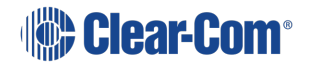

# 5.3 Configuring an LQ Profile

<span id="page-27-0"></span>To Configure an LQ Profile:

- 1. Click on the Settings icon,  $\bigotimes$  The Settings dialog screen appears.
- 2. Ensure that the **Profiles** tab is selected:

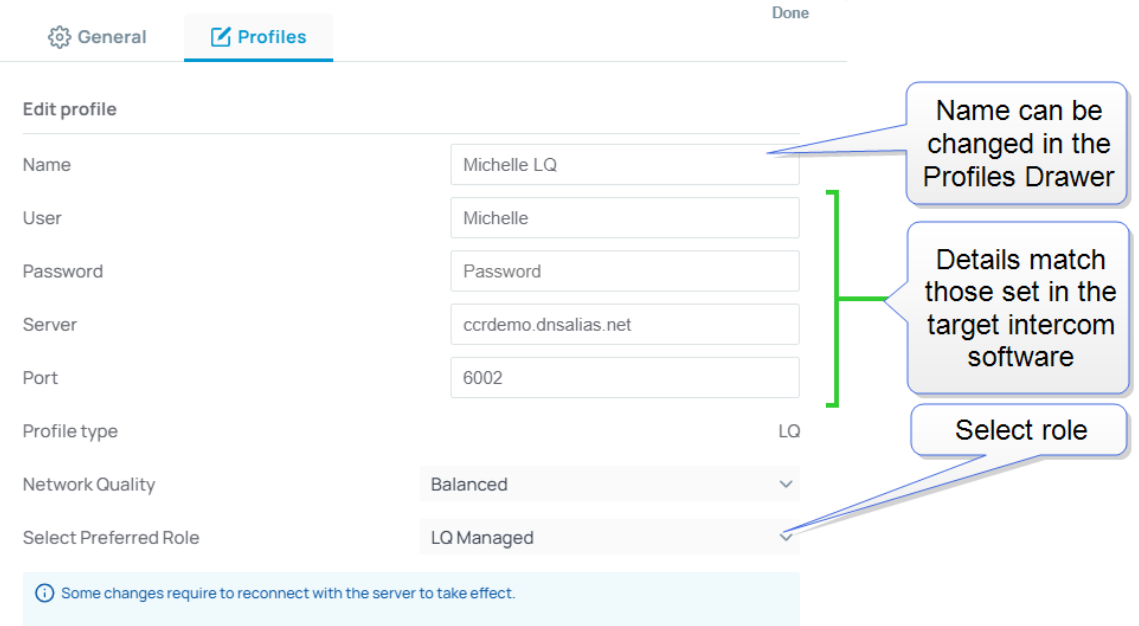

- 3. Edit the settings as required by the host intercom system.
- 4. Select a role, and then select **Done**.

Note: The role can be fixed by the LQ CCM interface. In this case, you will not be able to select a role *as it will be allocated automatically by the host intercom system.*

> Once you have accessed the system, a user selectable role is indicated by a star in the Station-IC keysets screen:

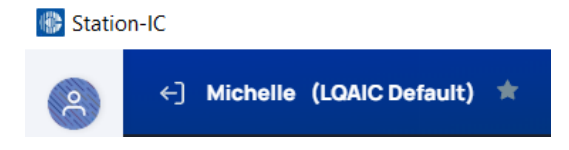

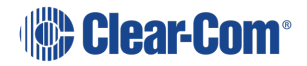

Note: If the role for your intercom client has been configured as fixed in the LQ CCM, you cannot select a different role. If you try to select a different role, you will see an exclamation mark in a *triangle next to the role selection drop-down. This indicates that the role you have tried to select will not be applied to Station-IC.*

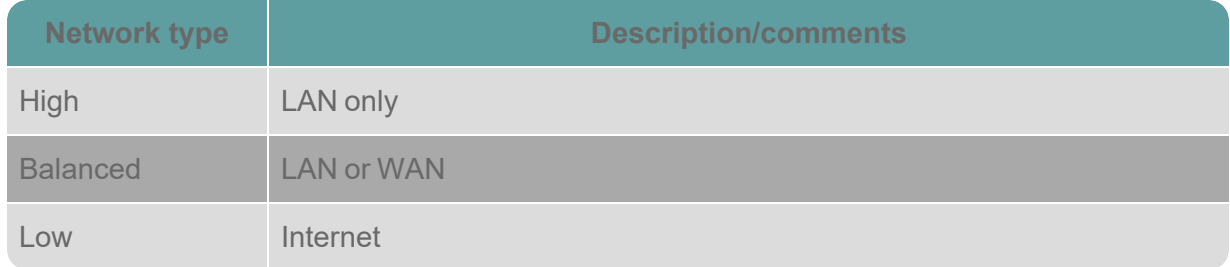

### 5.3.1 Example LQ CCM Configuration

Configuration is required in the host intercom software. This section gives a brief overview of configuration details.

User credentials are configured in the **Accounts** page of the LQ CCM:

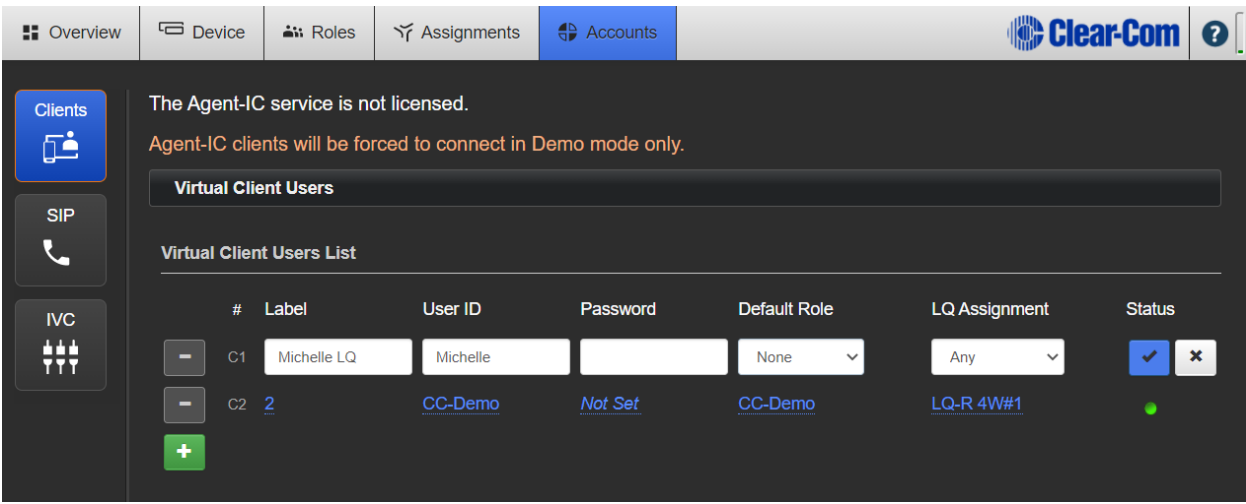

For more information on setting up the host system for Station-IC see:

- The Station-IC [Knowledge](https://www.clearcom.com/station-ic-knowledge-center) Center (https://www.clearcom.com/station-ic-knowledgecenter)
- <sup>l</sup> The *LQ Series User Guide* available from the Clear-Com website.

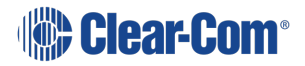

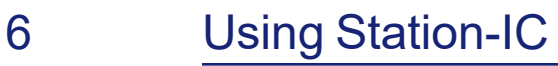

<span id="page-29-0"></span>Station-IC operates as a virtual intercom client to two Clear-Com systems.

- $\bullet$  Eclipse HX (EHX) matrix systems
- LQ Series interfaces

The key display and operation is slightly different on the two systems.

**Using [Station-IC](#page-30-0) with EHX on page 31**

**Using [Station-IC](#page-38-0) with LQ on page 39**

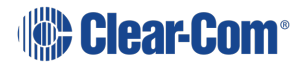

### 6.1 Using Station-IC with EHX

### 6.1.1 The Keysets Screen

<span id="page-30-0"></span>When you connect to the device specified in your selected profile, the **Keysets** screen appears. You can have up to 23 keysets.

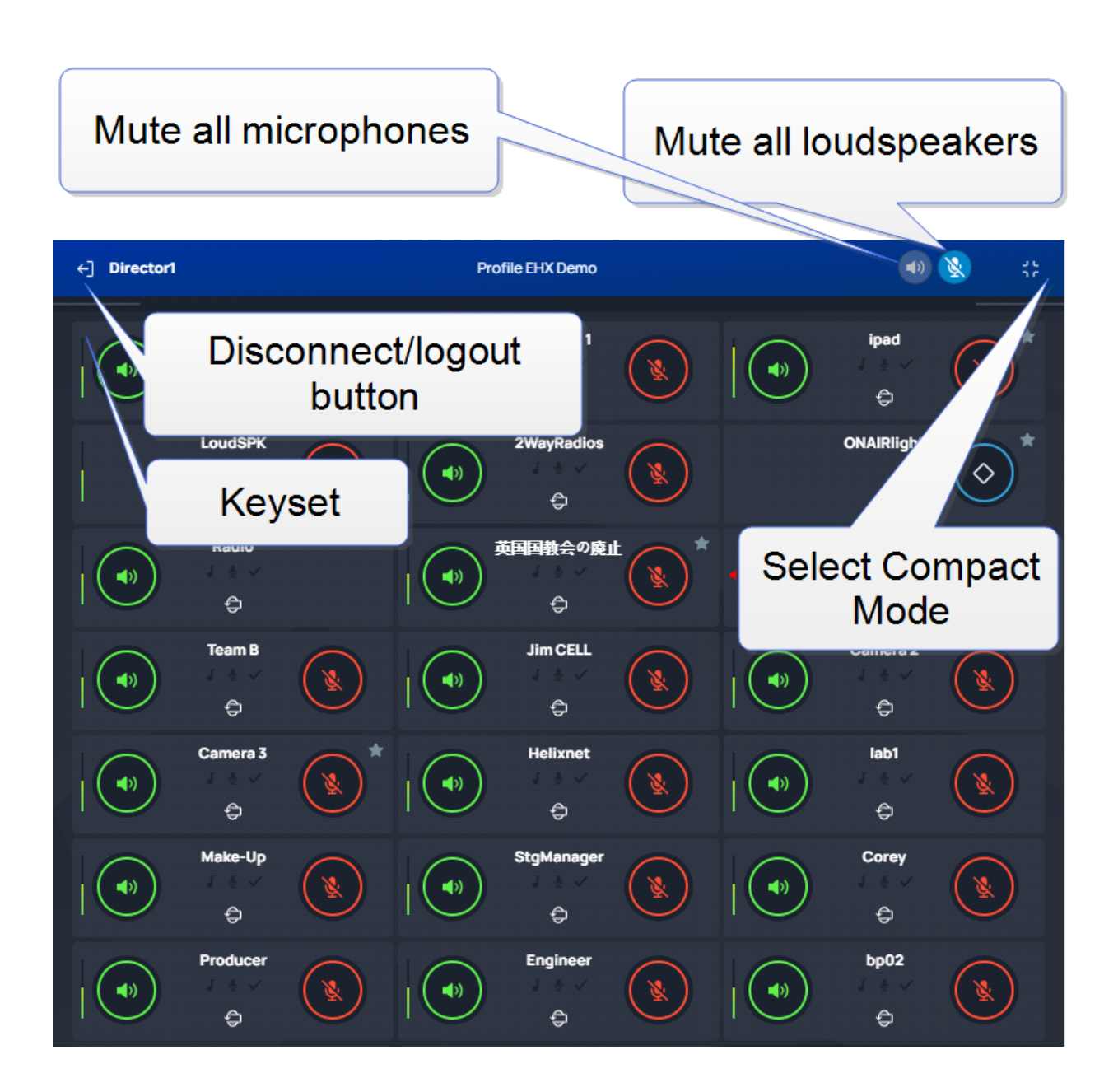

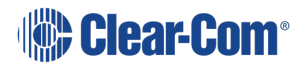

### 6.1.2 Select Operation Mode

You can use Station-IC in two modes:

**Normal Mode** - you can resize the screen to any required size. The keysets will responsively adjust to fit the screen size.

**Compact Mode** - a small screen containing up to six keysets floats on top of the programs on the user's desktop. You can position the compact screen as required. This enables you to use Station-IC while you use your main screen for other applications. This screen appears on top of any other applications that are open.

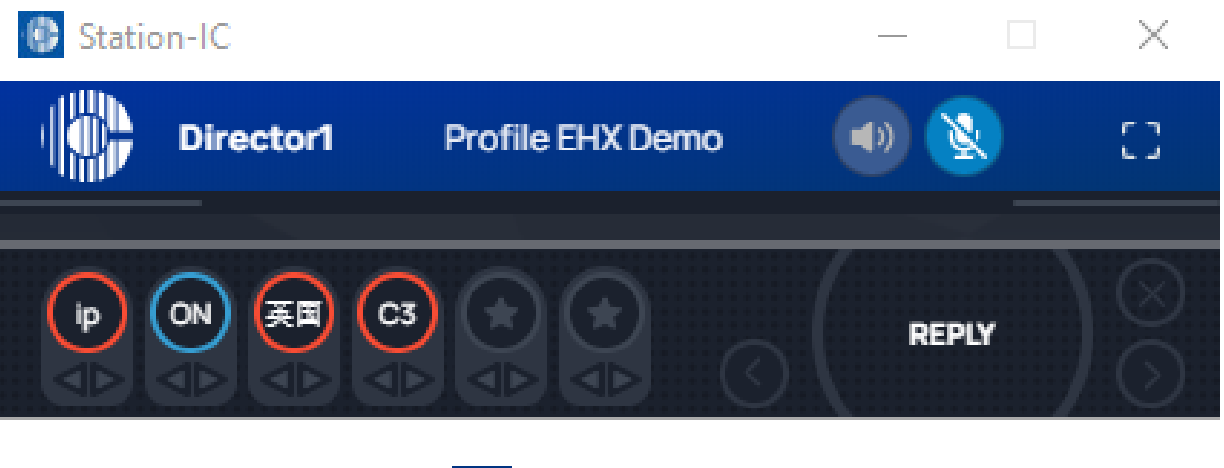

To select Compact Mode, click the

To return to Normal mode, click the  $\begin{bmatrix} 1 \\ 1 \end{bmatrix}$  icon.

### 6.1.3 Using Keysets

A keyset is a set of controls associated with an audio assignment that enables you to communicate with an endpoint user or a conference/partyline. For example, you can talk or listen to an intercom panel, or take part in a conference (partyline) group. Keysets can also be used to talk to interruptible foldbacks (IFBs), controls such as call signals, GPIO and logic functions, and direct interface ports.

Each keyset can have:

- A green Listen key
- $\bullet$  A red Talk key
- A volume indicator
- $\bullet$  A label that identifies the keyset

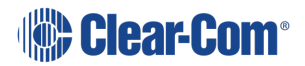

### Front View of Keyset

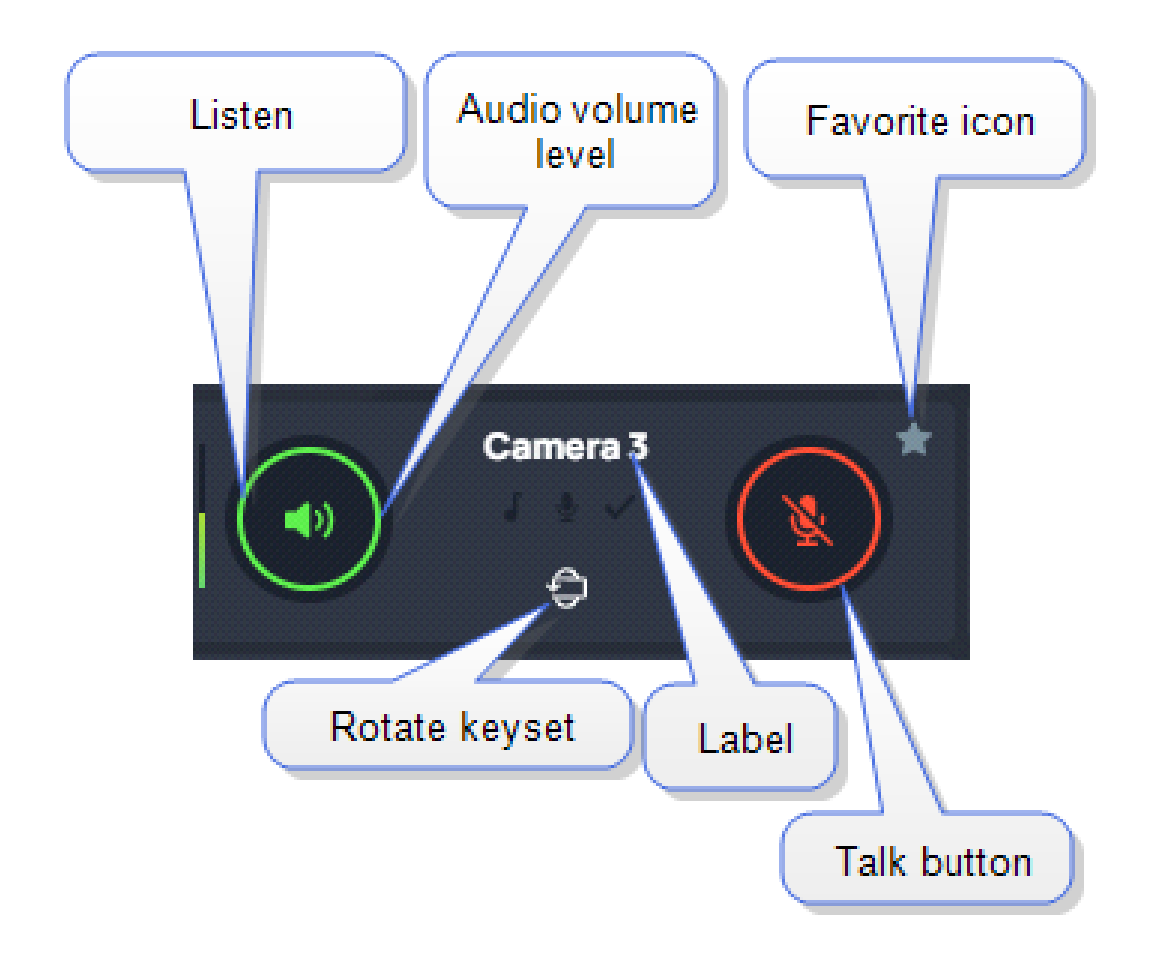

#### Back View of Keyset

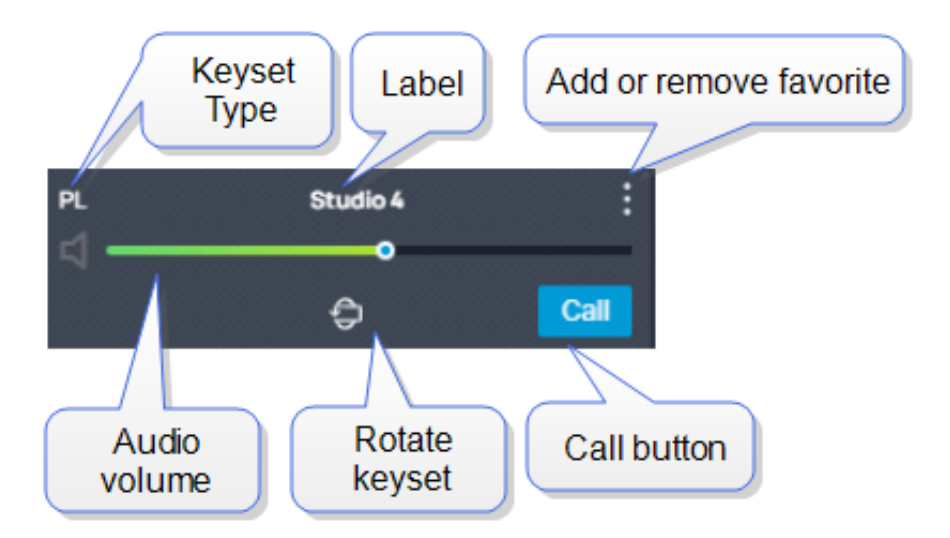

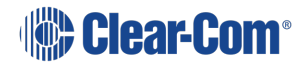

#### Using Talk and Listen Keys

Select the Red Talk  $\bigcirc$  or Green Listen key  $\bigcirc$  to talk or listen respectively.

When a Talk or Listen key is active, it is highlighted as follows,  $\Box$  and

Note: If you select Talk or Listen with a brief mouse click the key will latch. This means that the Talk or *Listen function remains active until you click the button again to deselect it.*

Note: If you click and hold the Talk or Listen key, the key remains active until you release it. You will *see Talk/Listen latch indicators at the top of the screen.*

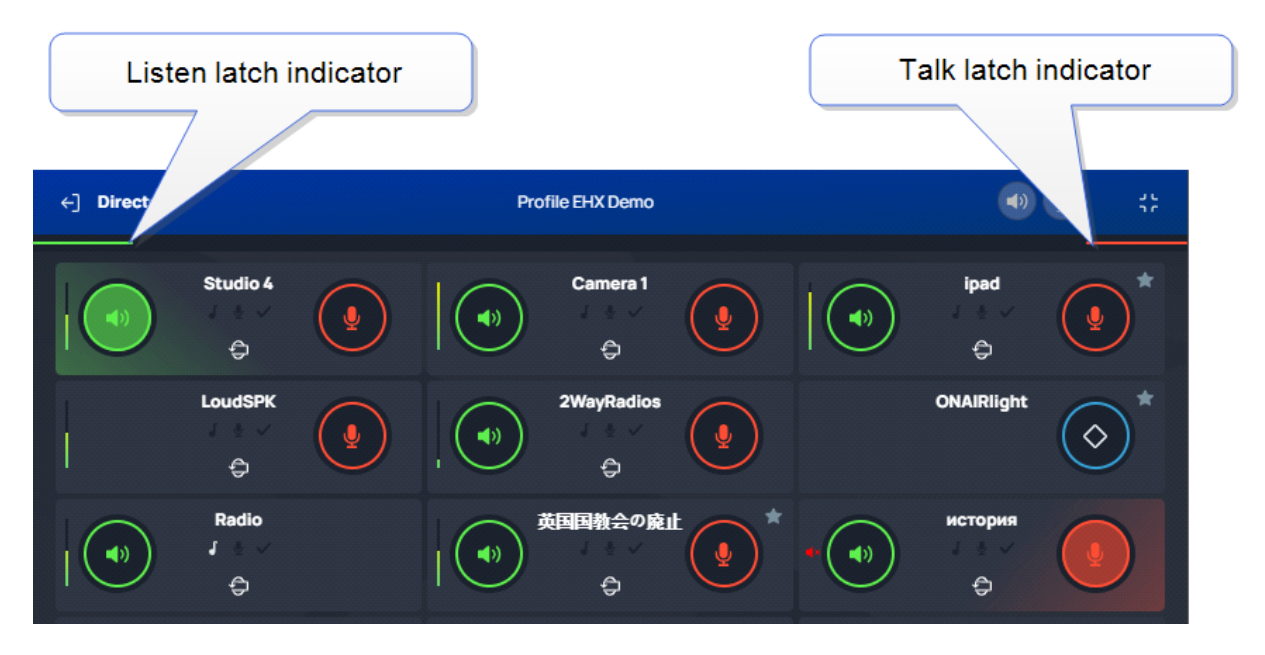

### **Eavesdropping**

When another user has a key latched to listen to you, you will see an eavesdropping icon in the top bar. This shows you that someone is listening.

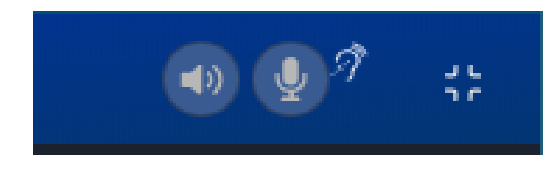

### Adjusting Volume

To adjust the volume, click  $\left| \bm{\Theta} \right|$ , and then use the green slider control to adjust the audio volume.

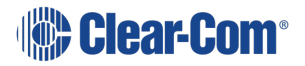

#### Muting microphones and loudspeakers

To mute all microphone and loudspeakers across all the keysets:

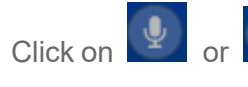

Click on  $\begin{array}{|c|c|c|}\hline \mathbf{\Phi} & \mathbf{\Phi} & \mathbf{\Phi} \end{array}$  respectively. When all the microphones or all the loudspeakers are

muted the icons display with line across them,

Call Signal

To send a call signal, click  $\bigoplus$  and then click  $\bigoplus$  and

Tally Icons

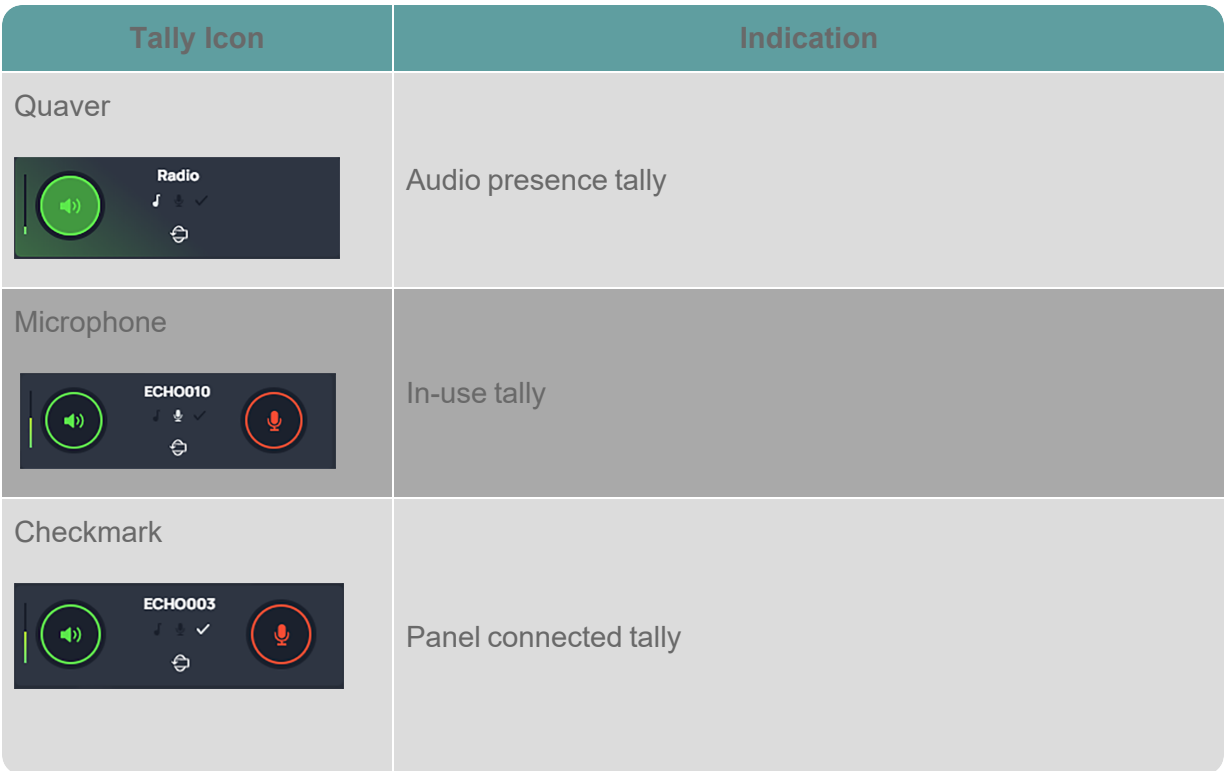

Using the Reply Key

The **Reply** Key is located in the footer area of the **Keysets** screen. To view this area, click as shown below.

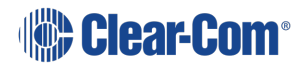

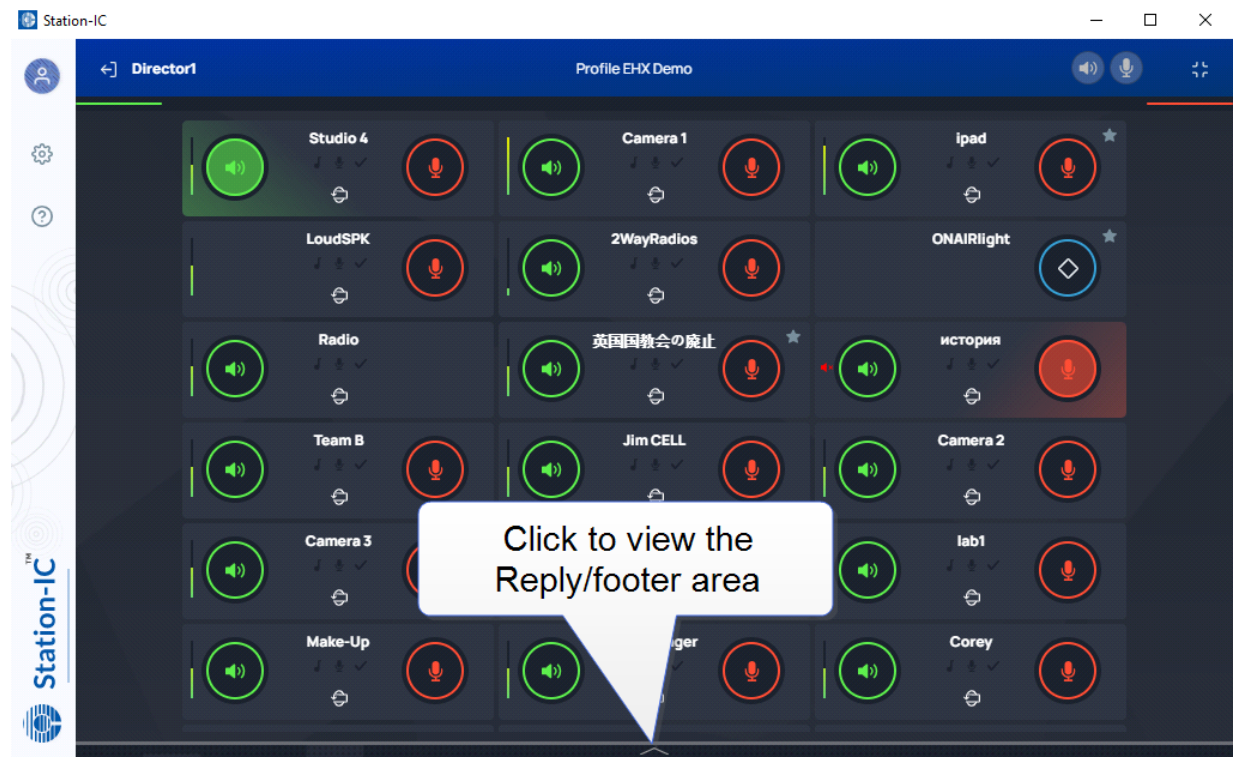

The footer area expands to show the **Reply** key.

Note: If you receive a call, the footer area will automatically expand and the Reply key will flash and *display the name of the caller. When the call ends, the footer area will collapse.*

> Use the arrows (<>) to navigate through stacked calls on the Reply key. X clears the top element in the call stack.

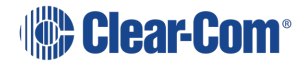

#### User Guide | Station-IC

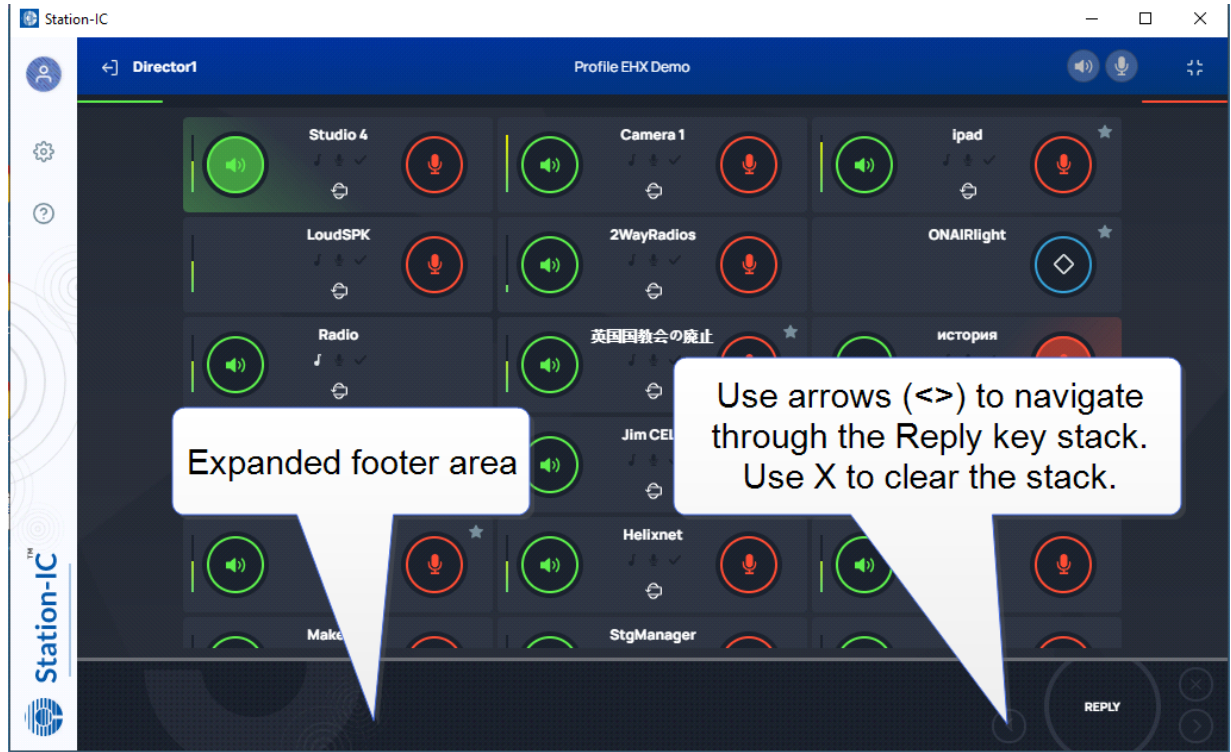

### Control Key

Keysets can be configured in the host intercom system to send a control (General Purpose Output) to an external system. This allows you to control an external appliance such as an onair light, or transmission to two-way radios.

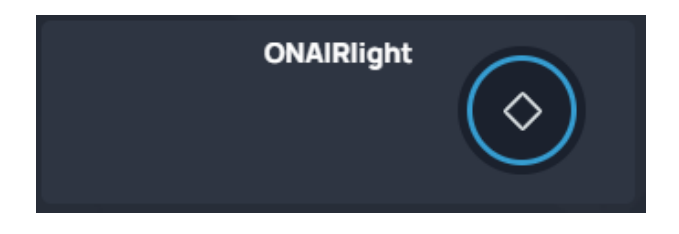

#### Alternative Key Configuration

Keysets do not have to be configured in the host intercom software to have two keys. They can have listen, talk, both or none.

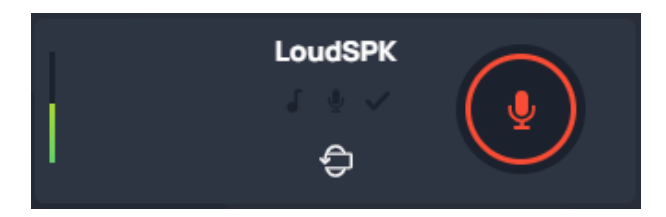

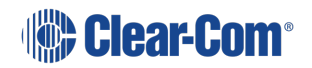

#### Using Compact Mode

To make any keyset appear in Compact Mode, click the **Favorite** icon at the top-right hand side of the keyset. Click the icon again to remove it from Compact Mode.

Favorite keysets have a Star icon at the top-right hand side of the keyset.

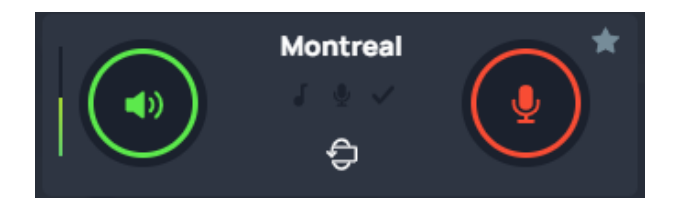

When in compact mode, the name of the key is shortened to two characters.

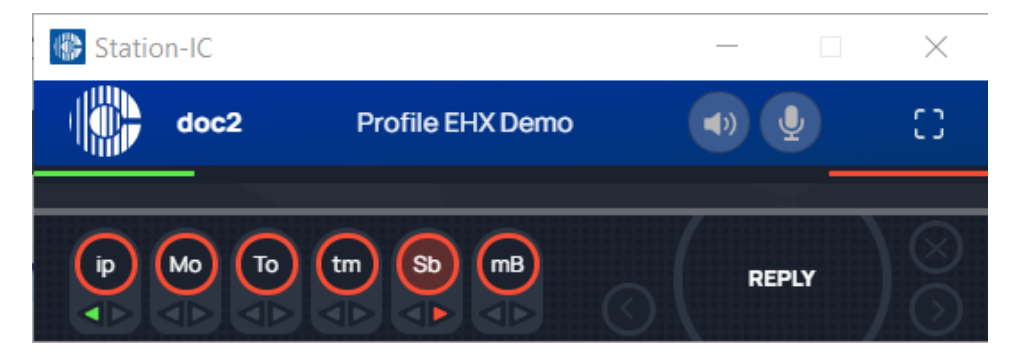

Talk (red indication) and listen (green indication) latched keys are indicated by a triangle, as well as the talk-latch indicators (the red/green bars).

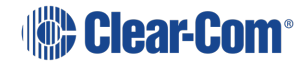

### 6.2 Using Station-IC with LQ

<span id="page-38-0"></span>When you connect to the device specified in your selected profile, the Keysets screen appears. The maximum is 24 Keysets.

### 6.2.1 The Keysets Screen

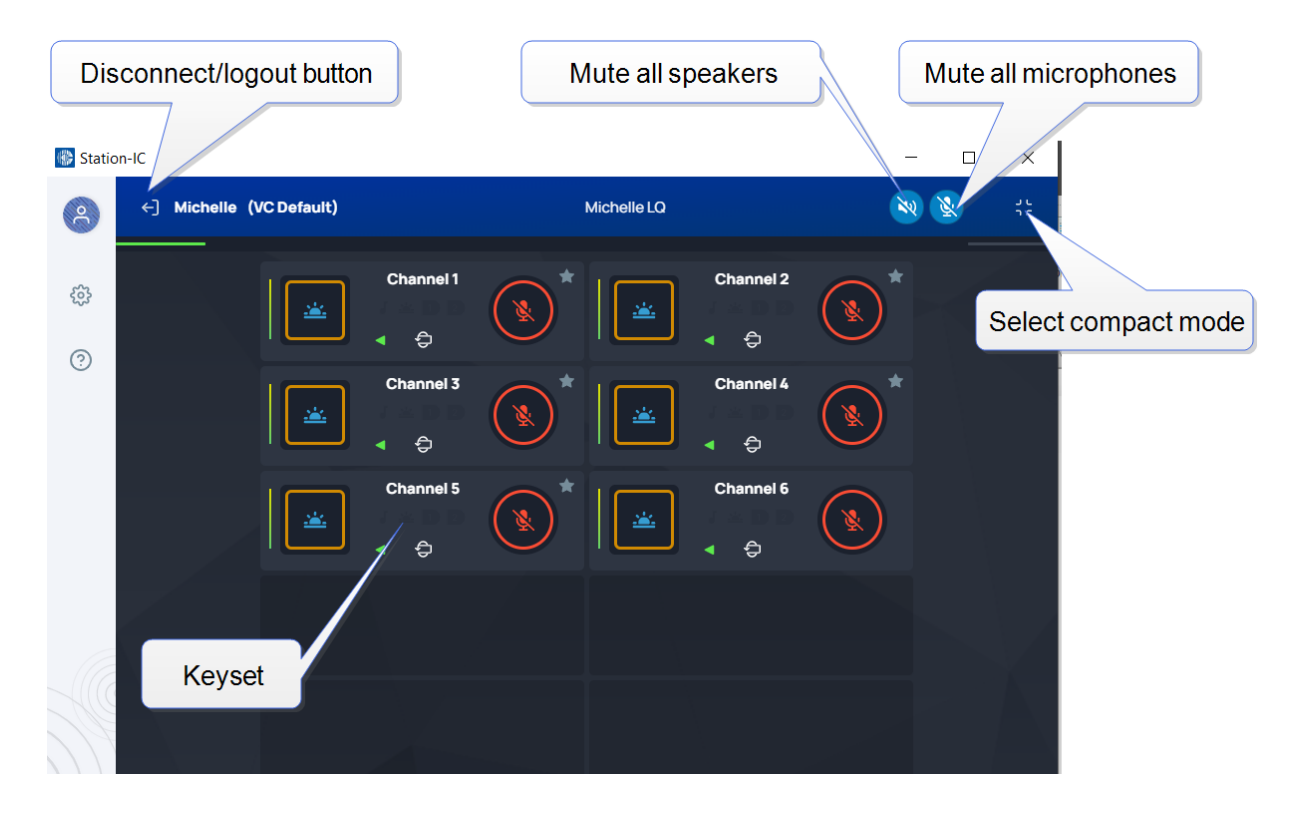

### 6.2.2 Select Operation Mode

You can use Station-IC in two modes:

**Normal Mode** - you can resize the screen to any required size. The keysets will responsively adjust to fit the screen size.

**Compact Mode** - a small screen containing up to six keysets floats on top of the programs on the user's desktop. You can position the compact screen as required. This enables you to use Station-IC while you use your main screen for other applications. This screen appears on top of any other applications that are open.

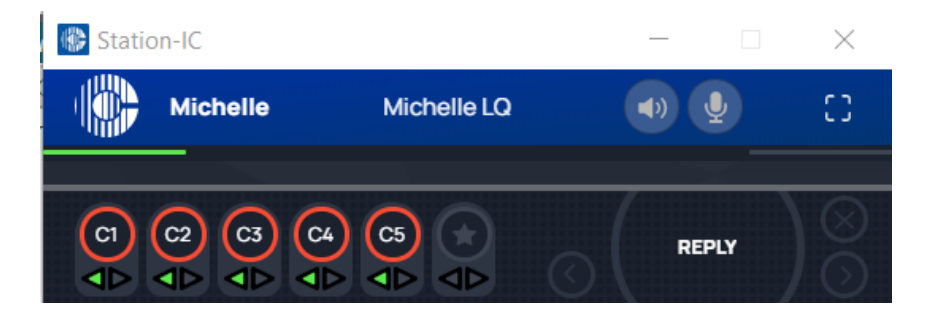

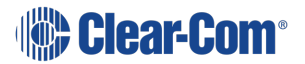

To select Compact Mode, click the **influence in the conduct** 

To return to Normal mode, click the  $\begin{array}{|c|c|} \hline \textbf{I} & \textbf{I} \end{array}$  icon.

### 6.2.3 Using Keysets

A keyset is a set of controls associated with an audio assignment that enables you to communicate with a channel (conference line).

Each Keyset can be rotated to reveal more keys and controls. Click  $\bigoplus$  to flip the keyset. Each keyset has four keys that can be configured as:

- Call signal
- $\bullet$  Event signal (1 or 2)
- $\bullet$  Talk key (red)
- Listen key (green)
- $\bullet$  Remote mic kill (RMK)

Each key also has:

- A volume indicator
- $\bullet$  A label that identifies the keyset

The positioning of controls on Keysets is controlled by the LQ software and can be changed as required.

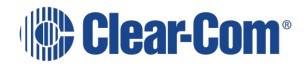

Front View of Keyset (default configuration)

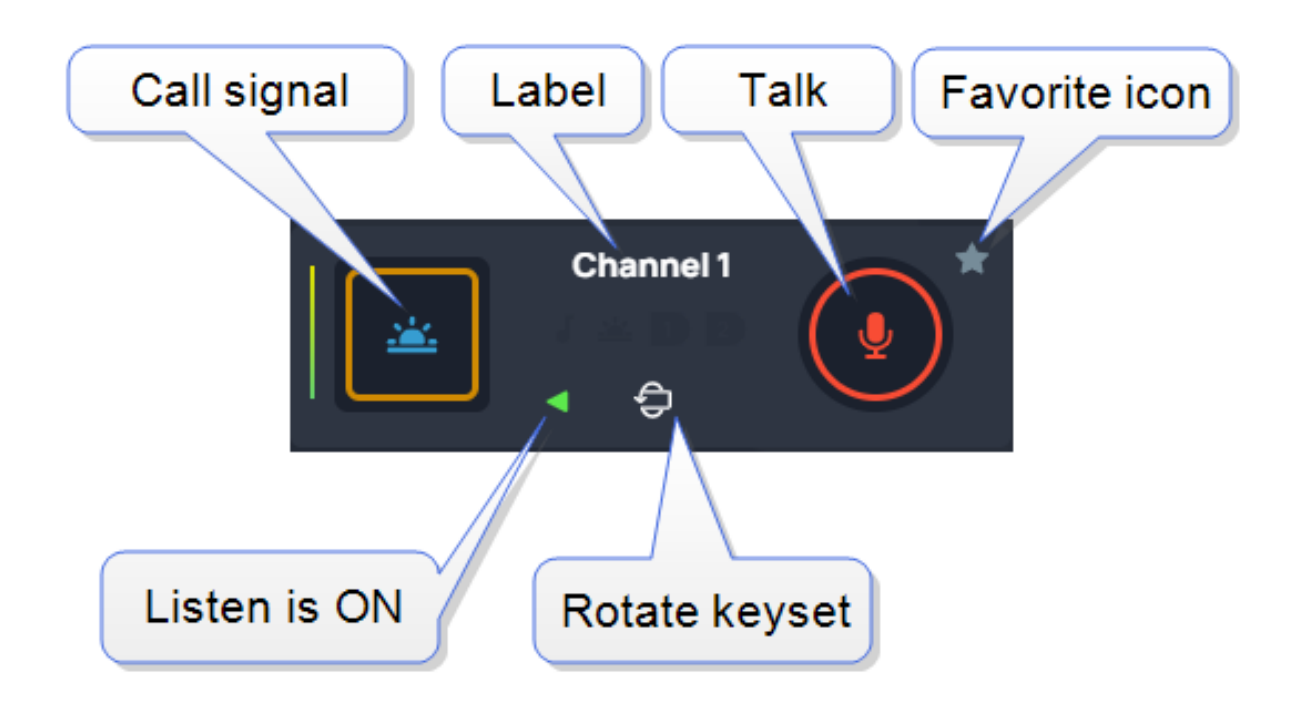

Back View of Keyset

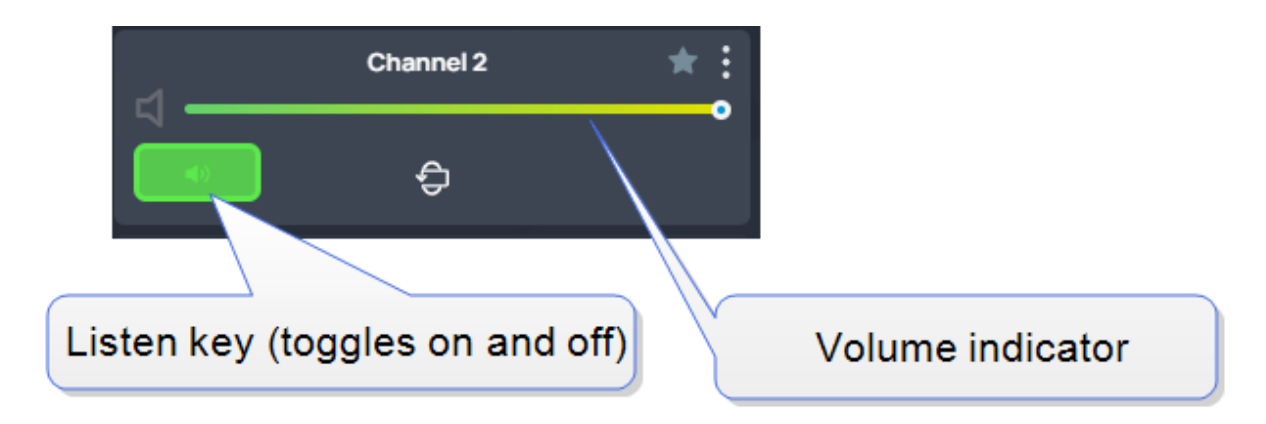

When the Listen key is not activated it has a black background:

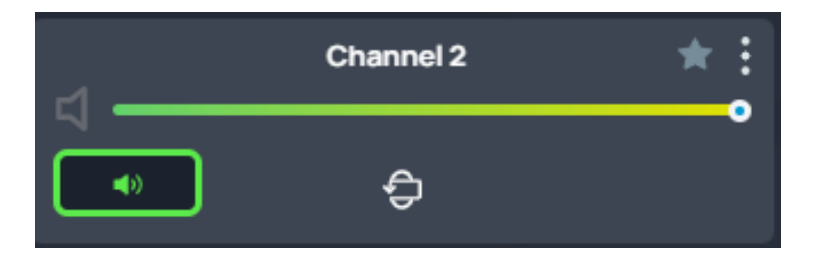

*Note: When both Talk and Listen keys are not activated, Call Signal, Events and RMK are not available.*

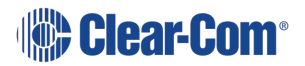

*Note: These graphics show the default configuration for Keysets. The system administrator may set up an alternative Keyset layout.*

Using Talk and Listen Keys

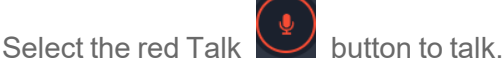

When a Talk key is active, it is highlighted as follows,

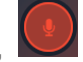

Every time you log into Station-IC for LQ, all the Listen keys are activated. If you don't want to hear a particular key, you must turn it off.

When you log out and back in to Station-IC, all Keysets will return to default configuration (all Listen keys ON).

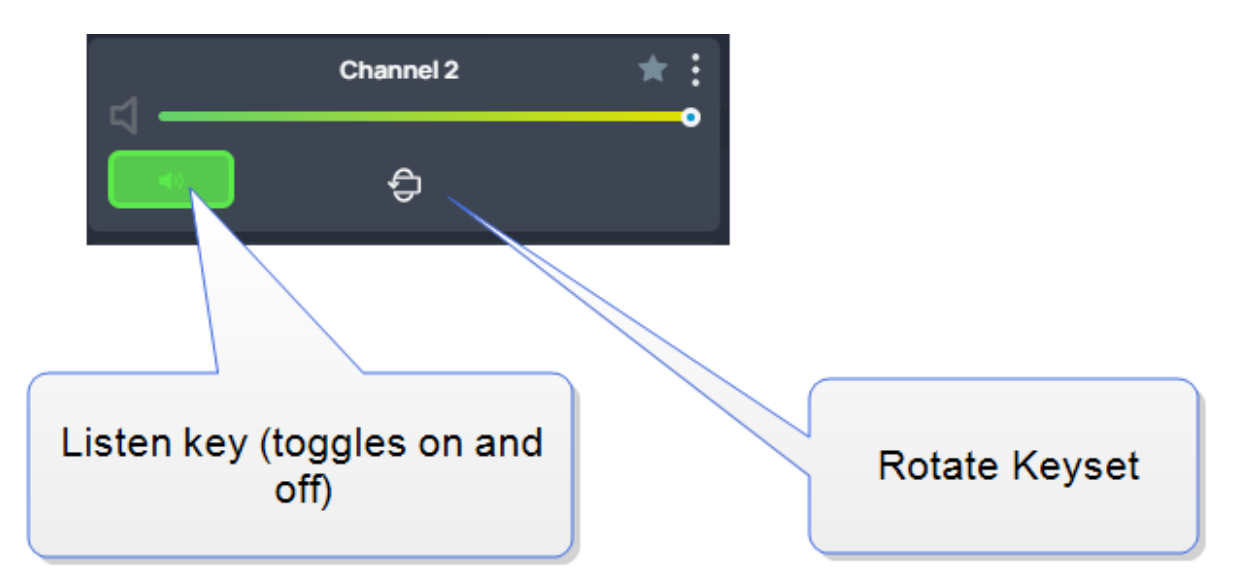

In the default configuration, the Listen key is latched activated.

Note: If you select Talk or Listen with a brief mouse click the key will latch. This means that the Talk or *Listen function remains active until you click the button again to deselect it.*

#### Adjusting Volume

To adjust the volume, click  $\left| \oplus \right|$ , and then use the green slider control to adjust the audio volume.

Muting microphones and loudspeakers

To mute all microphone and loudspeakers across all the keysets:

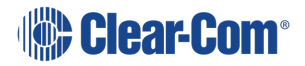

Click on  $\begin{array}{|c|c|c|}\n\hline\n\end{array}$  or  $\begin{array}{|c|c|}\n\hline\n\end{array}$  respectively. When all the microphones or all the loudspeakers are

muted the icons display with line across them,

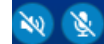

#### Call Signal

To send a call signal, click the call signal button on the front of the Keyset:

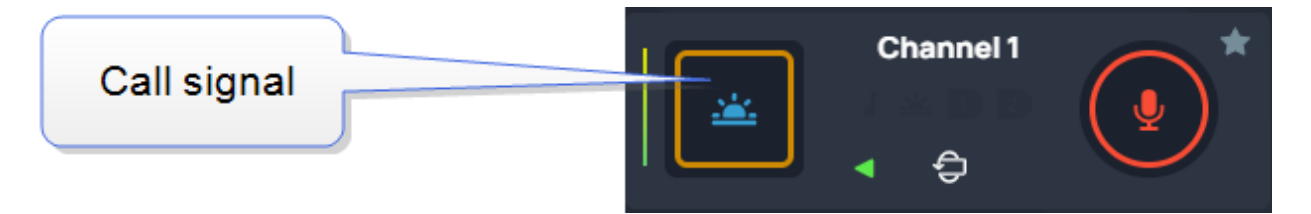

Note: The call signal is not latchable. When you press it, you will see it light briefly. Once pressed, the *call signal will remain active in the target channel for 10 seconds.*

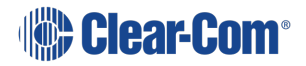

### Tally Icons

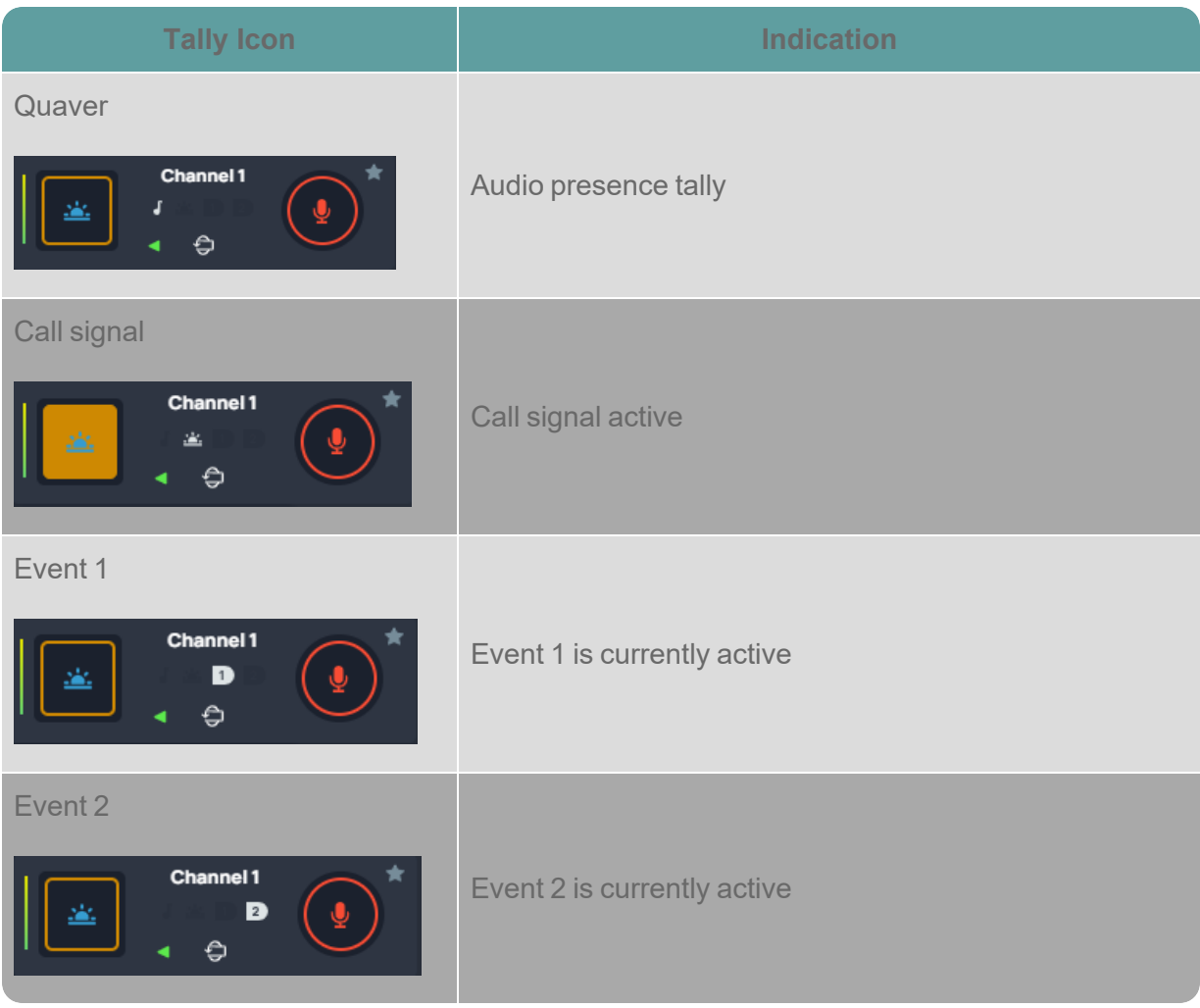

Using the Reply key

The **Reply** Key is located in the footer area of the **Keysets** screen. To view this area, click as shown below.

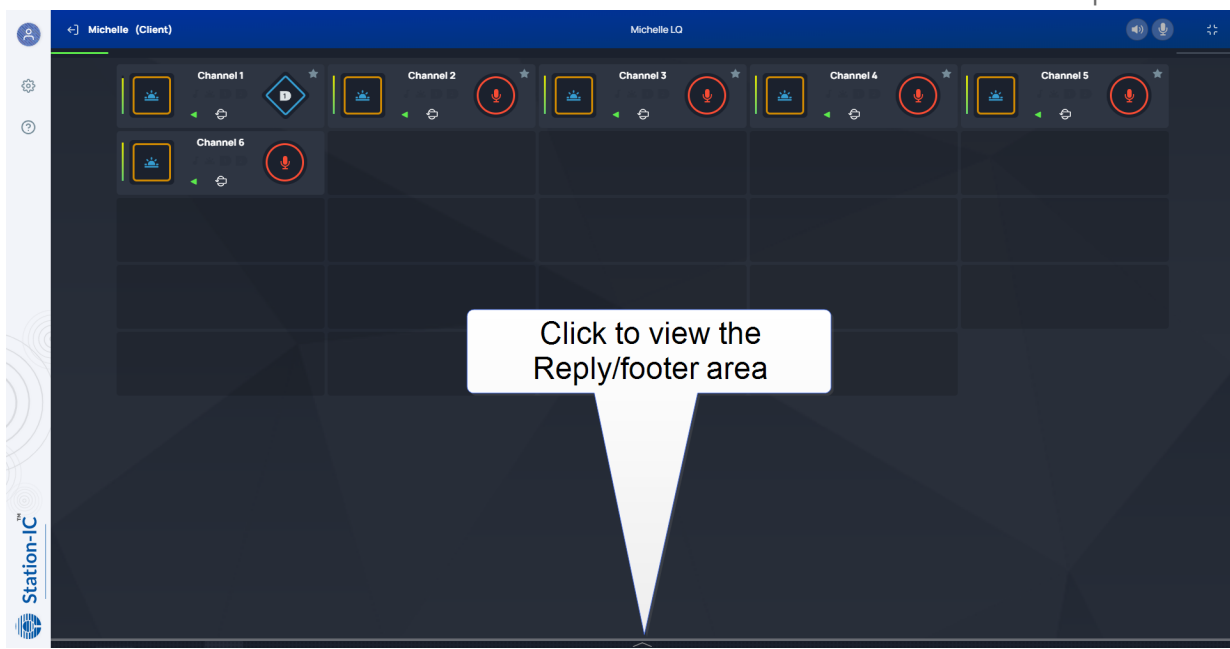

The footer area expands to show the **Reply** key.

Note: If you receive a call, the footer area will automatically expand and the Reply key will flash and *display the name of the caller. When the call ends, the footer area will collapse.*

> Use the arrows (<>) to navigate through stacked calls on the Reply key. X clears the top element in the call stack.

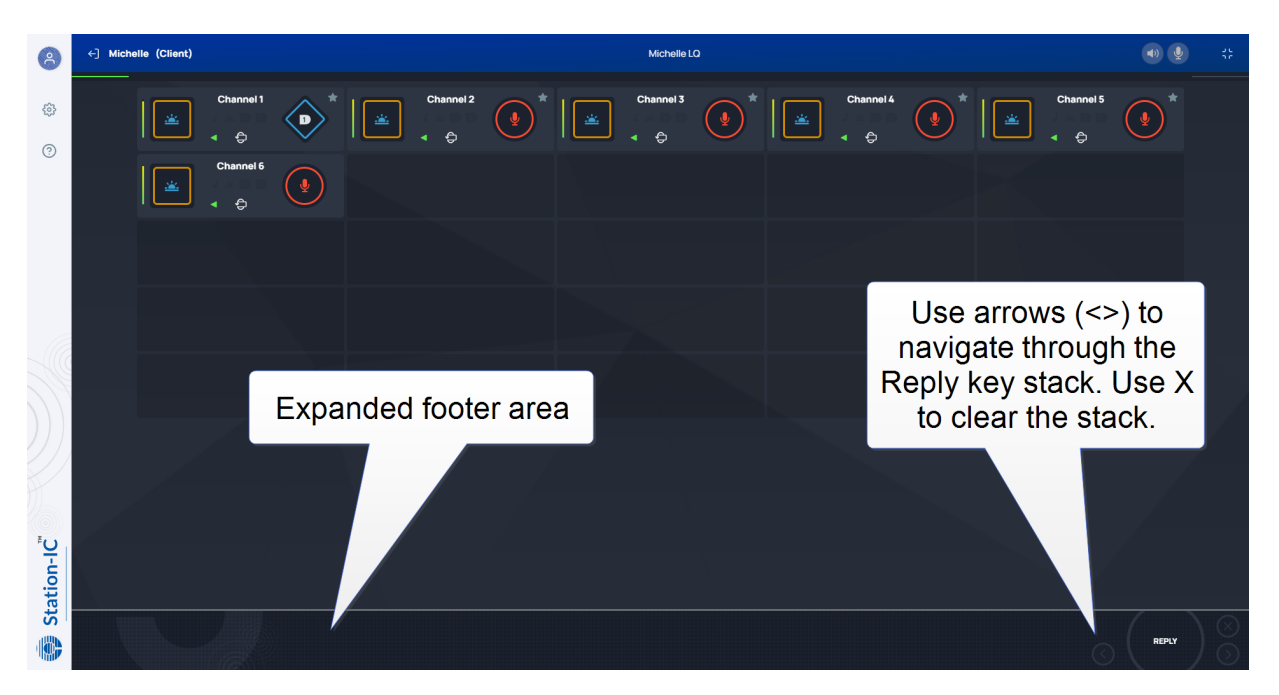

#### Using Compact Mode

To make any keyset appear in Compact Mode, click the **Favorite** icon at the top-right hand side of the keyset. Click the icon again to remove it from Compact Mode.

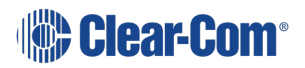

Favorite keysets have a Star icon at the top-right hand side of the keyset.

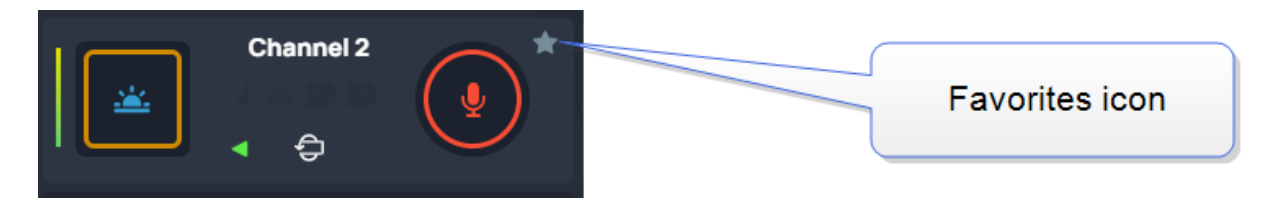

When in compact mode, the name of the key is shortened to two characters.

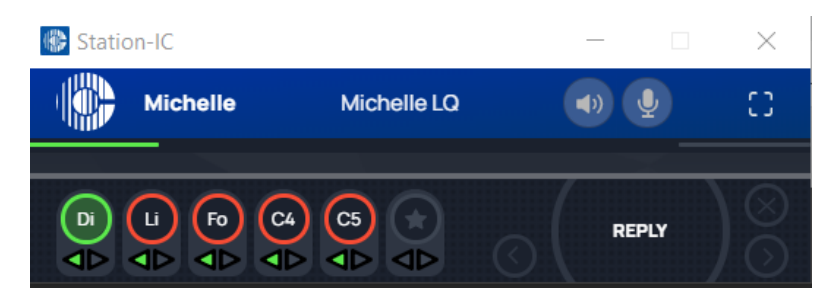

Talk (red indication) and listen (green indication) latched keys are indicated by a triangle, as well as the talk-latch indicators (the red/green bars).

### 6.2.4 Alternative Key Configuration

Station-IC keysets are configurable in the host intercom software (the LQ CCM).

Each keyset has 4 keys. Each key is assigned to a channel and different functions can be assigned to the channel:

- $\overline{\phantom{a}}$  Talk
- Listen only
- <sup>l</sup> Call
- $\bullet$  Events (1 and 2)
- $\bullet$  Remote mic kill (RMK)

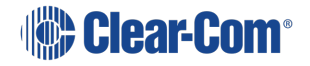

#### Example configuration:

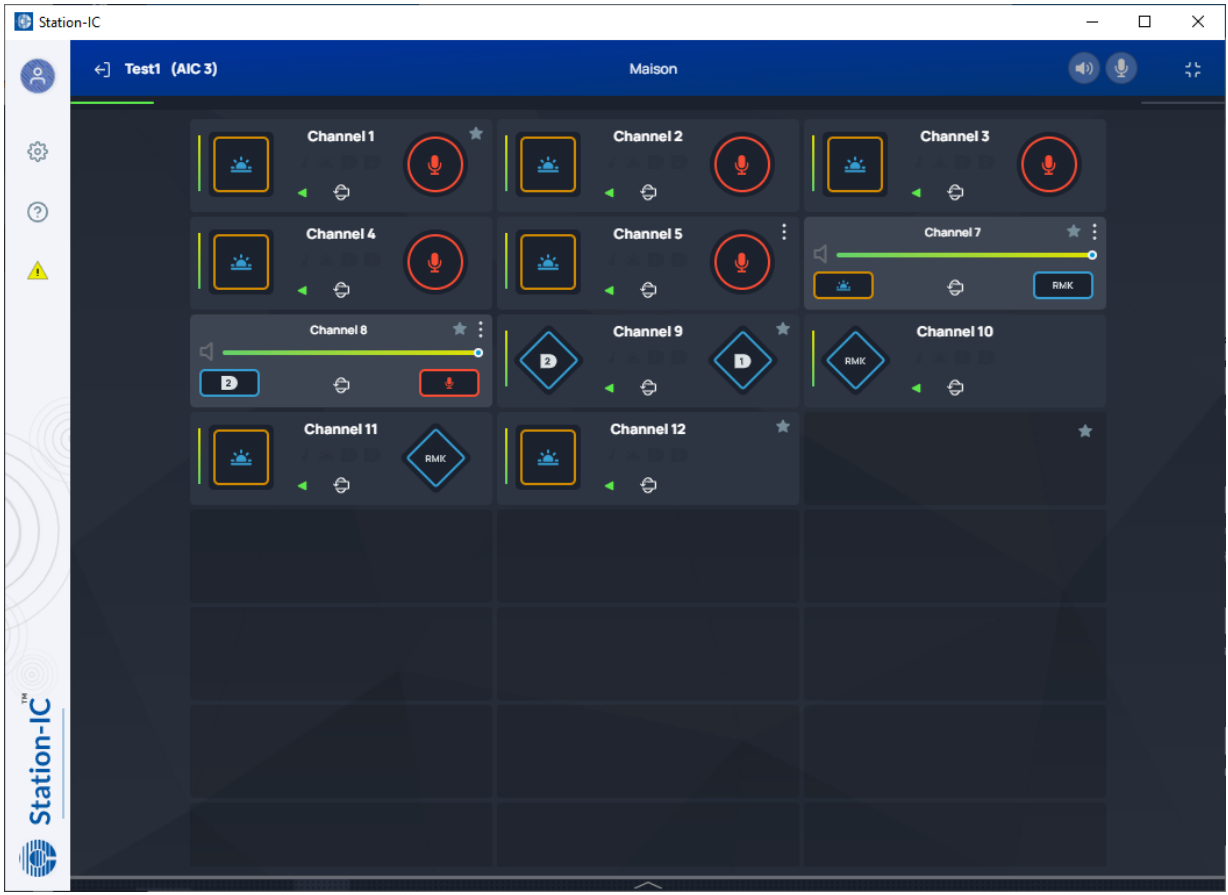

Note: Call Signal and Event keys are not latchable. You will see them light briefly in Station-IC. Call *signals and events will persist for 10 seconds in the target endpoint. If you want the signal or event to last longer than 10 seconds, you must press the key again.*

When in compact mode, the keys are determined according to the first key found on the keyset in the following order: Talk, Listen, Call, Event 1, Event 2, RMK.

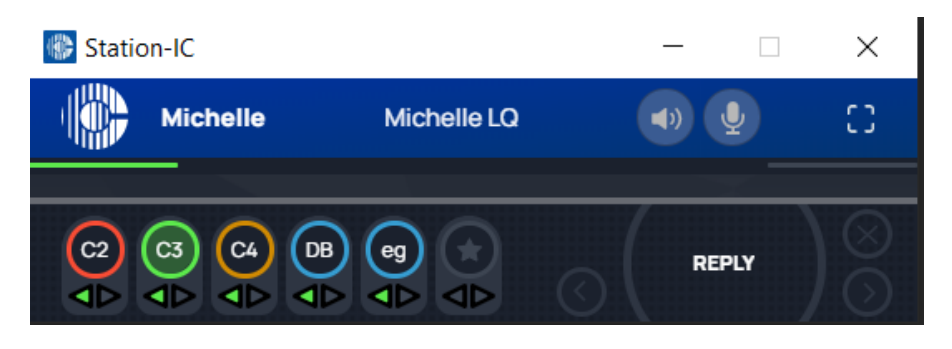

In the above example,

- $\cdot$  C2 is a talk key
- $\cdot$  C3 is a listen only key
- $\cdot$  C4 is a call key
- DB and eg are Event and RMK keys respectively.

# 7 Troubleshooting

<span id="page-48-1"></span><span id="page-48-0"></span>Ways to resolve any problems that may arise with Station-IC.

# 7.1 Connecting to the Matrix

In Settings/Connections  $\overline{\mathbb{Q}}$  . check:

- Username
- Password (passwords are case sensitive)
- DNS Name or IP Address of the host intercom system
- <span id="page-48-2"></span>• Host intercom system network TCP/UDP port (default 6001)

### 7.2 Network Issues

If your network connection to the host intercom system fails:

- Check if you can ping the host intercom system
- If you can ping the host intercom system but cannot connect, the problem may be that the port that Station-IC uses on your local network is blocked. Check with your network administrator.
- <span id="page-48-3"></span>If the problem is not with the network, it may be that your network connection is not providing enough bandwidth to support Station-IC.

## 7.3 Configuration Issues

Are you connecting to your own host intercom system? If you are connecting to your own Eclipse matrix or LQ unit, and the issue is not with your local firewall (the port is closed) then check the following details with your system administrator:

- Hardware: is an IVC-32-HX or an E-IPA-HX card installed and configured on the matrix?
- Software: is the matrix running on Eclipse EHX 12.1 or above? Is the LQ unit (all the units if you are connecting to a Link-Group) running LQ 4.2 or above?
- Eclipse configuration: is the Station-IC client correctly configured in this system?
- Check that the firewalls are configured to allow Station-IC to access. This includes the firewalls set on your PC and those set on the host intercom system.

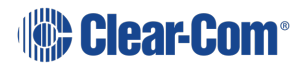

• LQ only: Role allocation; is another Role user still logged in to your Station-IC client? LQ (not EHX) is Role based. A Role may have many users, but only one user can log in to the Station-IC client at one time.

### 7.4 Poor Audio

<span id="page-49-0"></span>This is caused by unreliable IP infrastructure. Query your IP provider and make sure that your network resources are suitably configured.

#### 7.4.1 Audio Delay

This fault is due to the inherent delay between the matrix and Station-IC. But certain devices may make this worse if they do not support low latency. Check your device capabilities under Settings.

#### 7.4.2 Unwanted Echo

Some devices do not support acoustic echo cancellation (AEC) when in speaker mode. If one party has a device that does not support AEC, make sure that he uses a headset. Ask the other party to check his device capabilities under Settings.

### 7.5 Installation Issues

<span id="page-49-1"></span>Windows installation error:

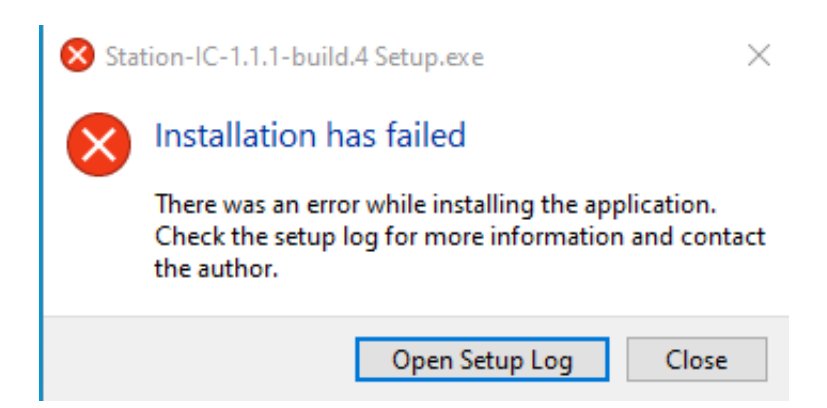

If you see this popup, follow the instructions and click '**Open Setup Log**' for more information.

<span id="page-49-2"></span>**Clear-Com strongly recommends re-installing Station-IC if you are prompted with a message of failed installation.**

### 7.6 Any Other Issues

Please consult the Clear-Com solution finder: [Clear-Com](https://clear-com.atlassian.net/wiki/spaces/SF/overview) Solution Finder.

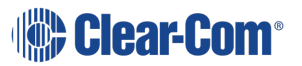

# <span id="page-50-0"></span>8 Technical Specifications

# 8.1 Software Applications

<span id="page-50-1"></span>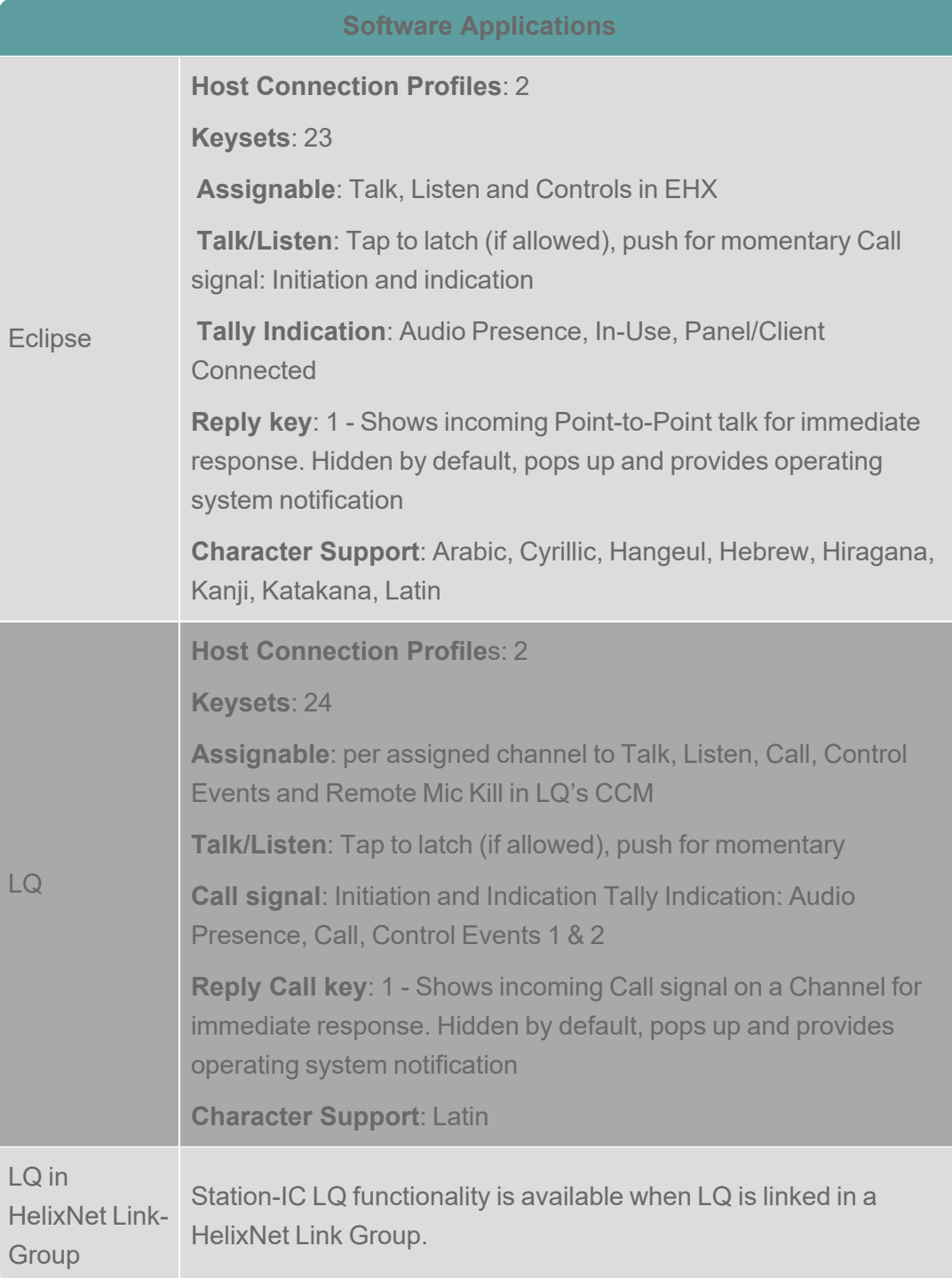

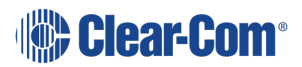

### <span id="page-51-0"></span>8.2 Audio Settings

#### **Audio Settings**

- Assignment to any operating system input and output
- Audio test capability for computer audio
- Audio level meters
- Far-end Silence Suppression
- <span id="page-51-1"></span>• Echo Cancellation

### 8.3 Audio Controls and Indications

**Audio Controls and Indications**

- Talk/Listen indication and level meter
- Talk/Listen master mute
- Listen level per key/keyset
- Master level and balance by operating systems

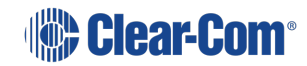

## 8.4 Minimum System Requirements

<span id="page-52-0"></span>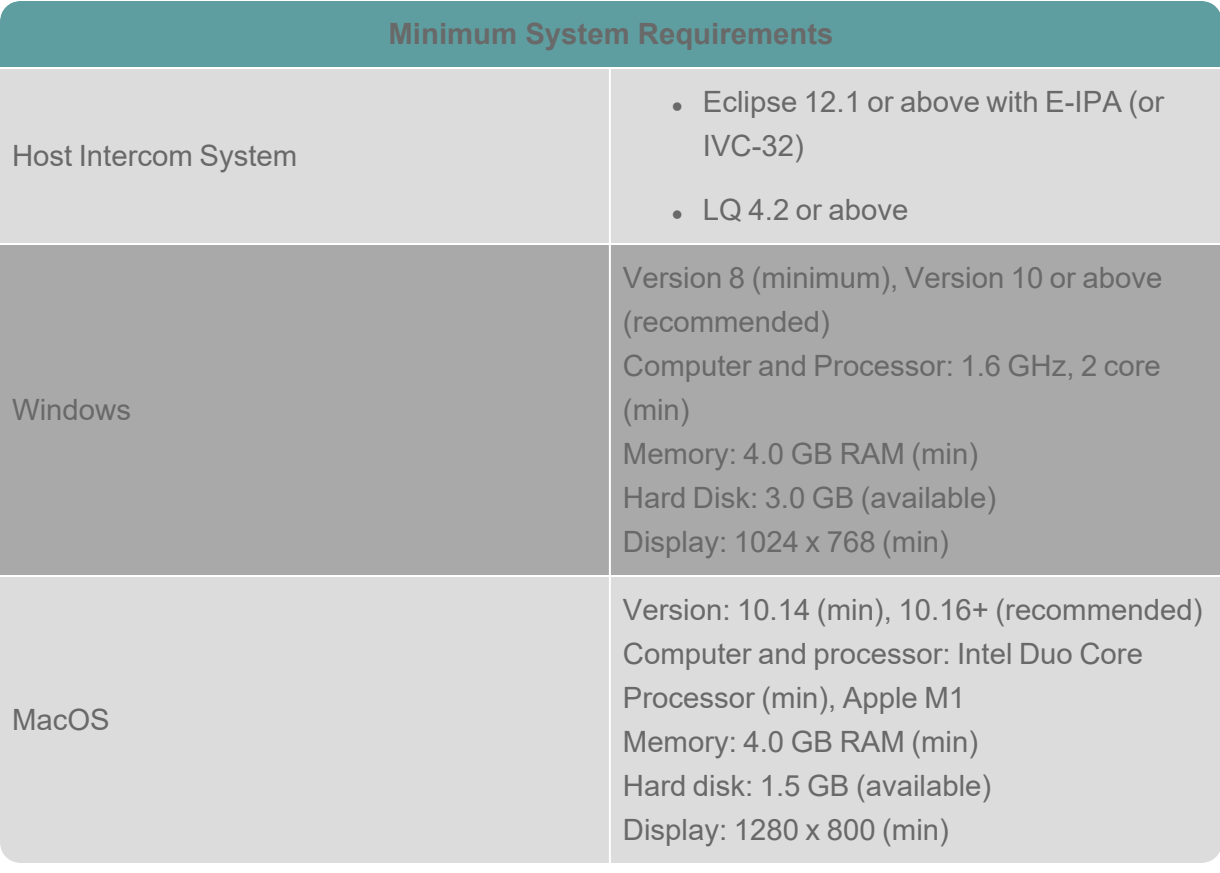

*Note: Please contact your Clear-Com representative for use with older Eclipse versions*

8.5 Audio

<span id="page-52-1"></span>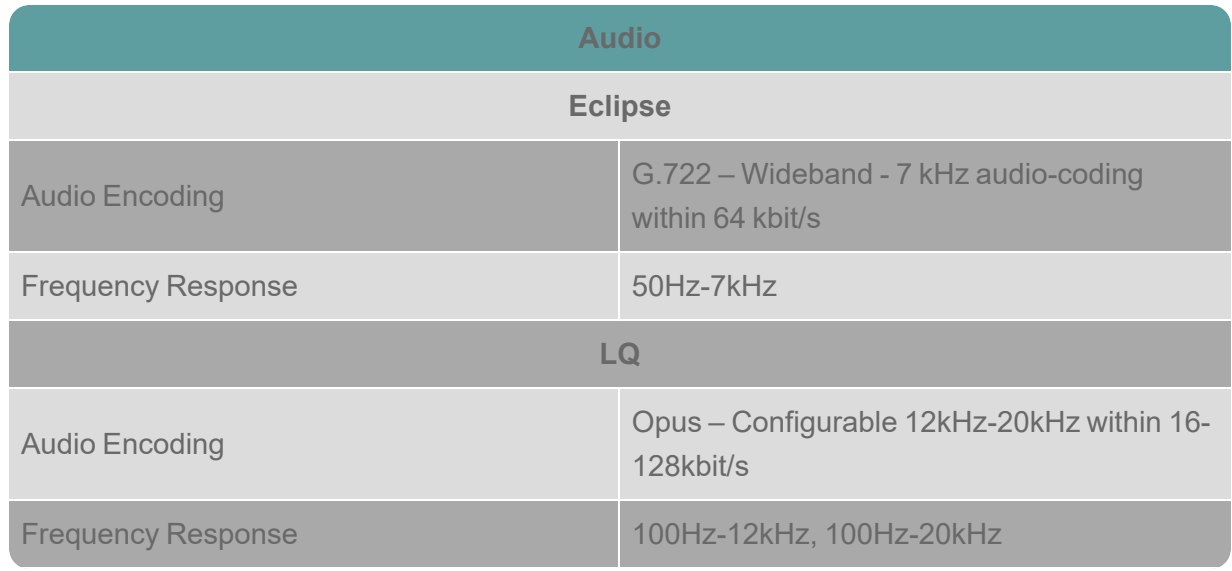

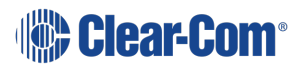

#### User Guide | Station-IC

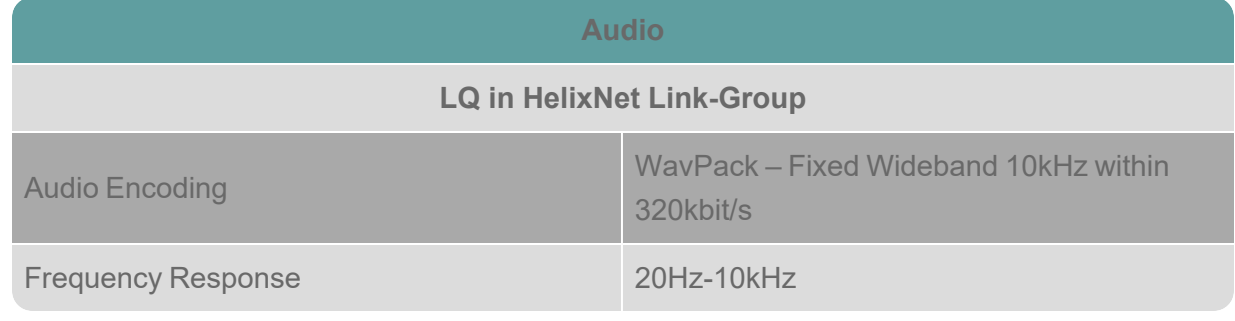

*Note: Frequency Response is additionally filtered depending on use*

### 8.6 Latency

<span id="page-54-0"></span>Latency is measured on local network with user selected network presets which induce latency with processing and Forward Error Correction for network resilience. Measurements are averages that include inline adaptive Echo Cancellation and Silence Suppression. Final latency performance is heavily dependent on configuration, computer, audio peripherals and network.

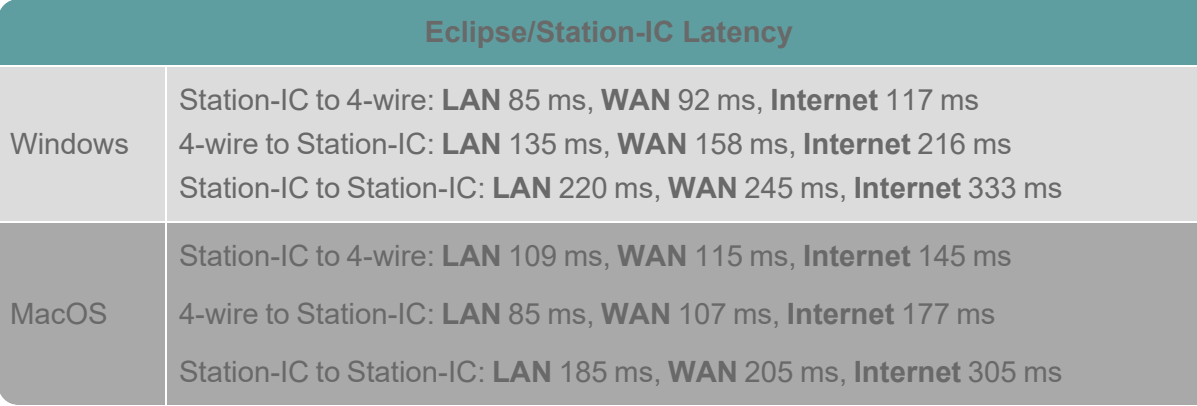

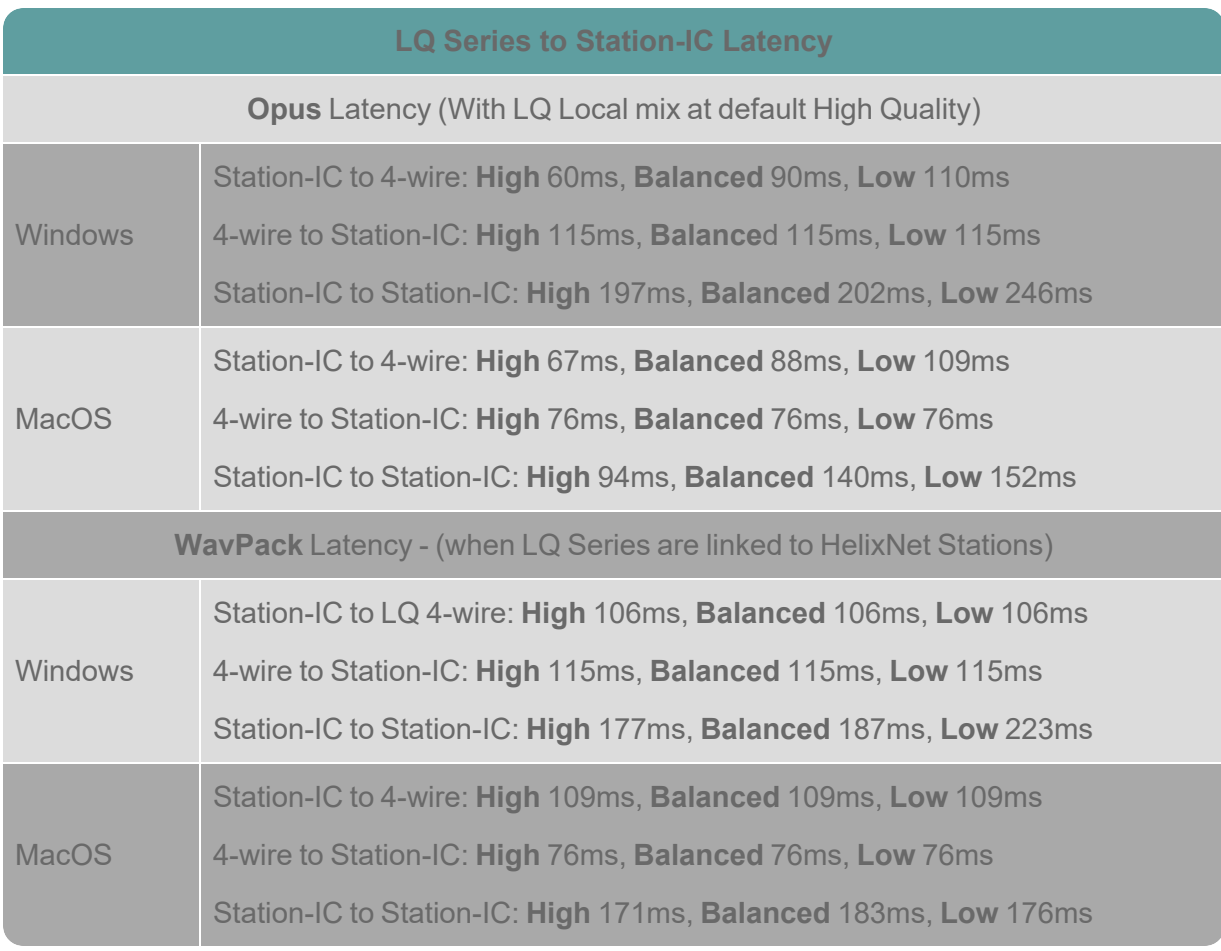

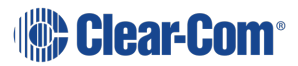

# 8.7 Bandwidth

<span id="page-55-0"></span>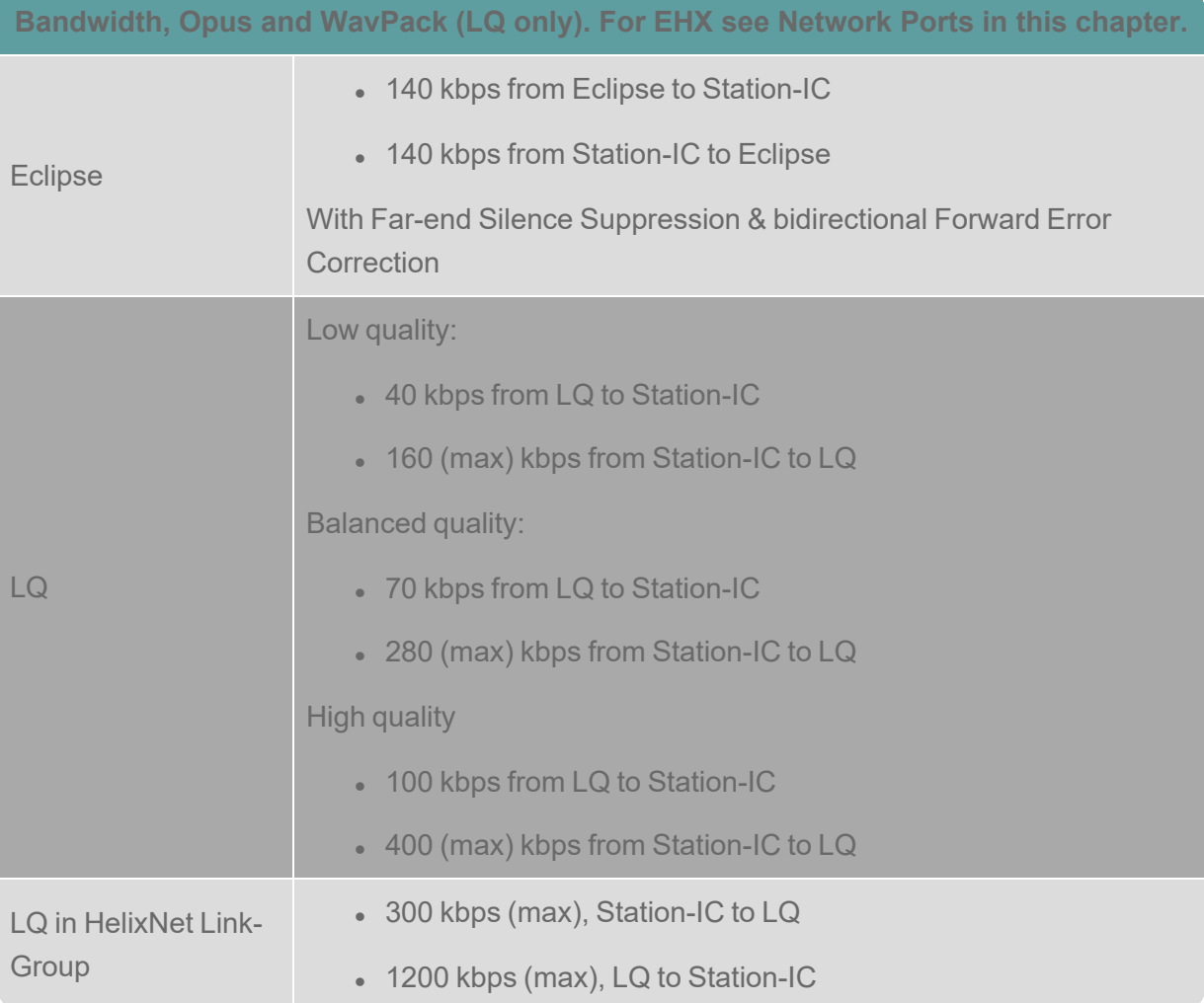

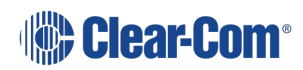

# 8.8 Network Specifications (Version 1.0)

<span id="page-56-0"></span>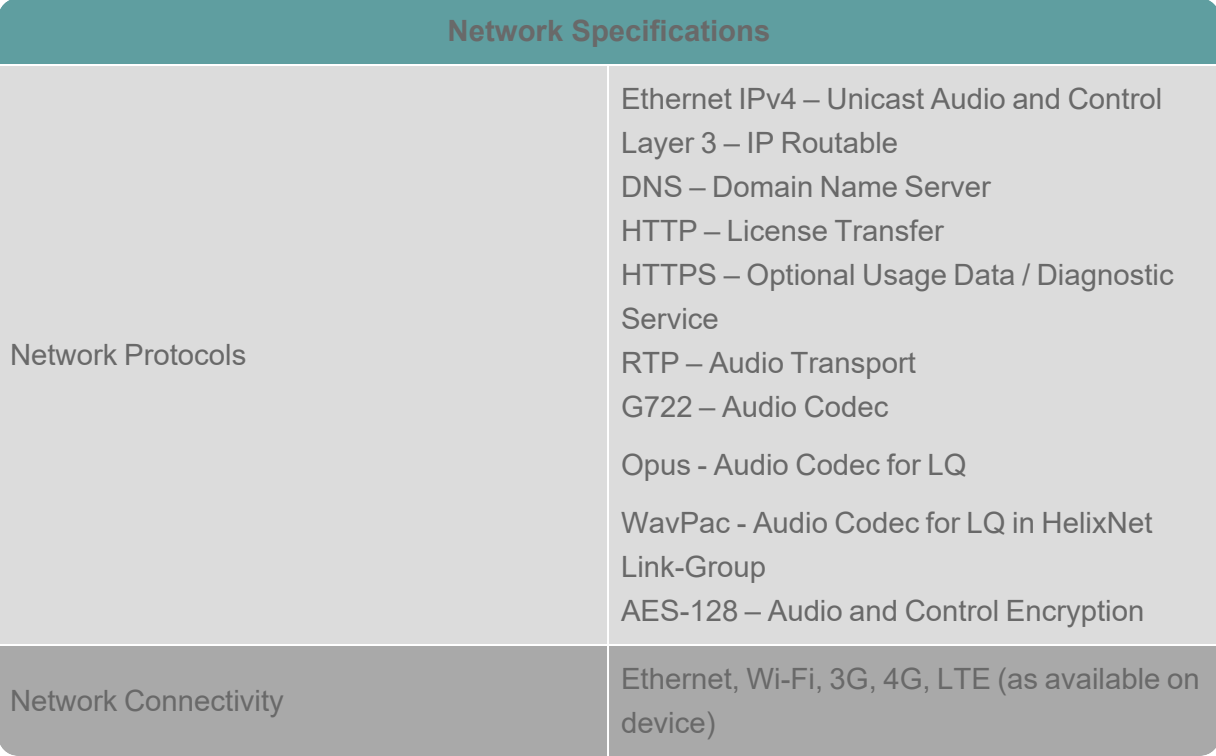

## 8.9 Network Ports

<span id="page-56-1"></span>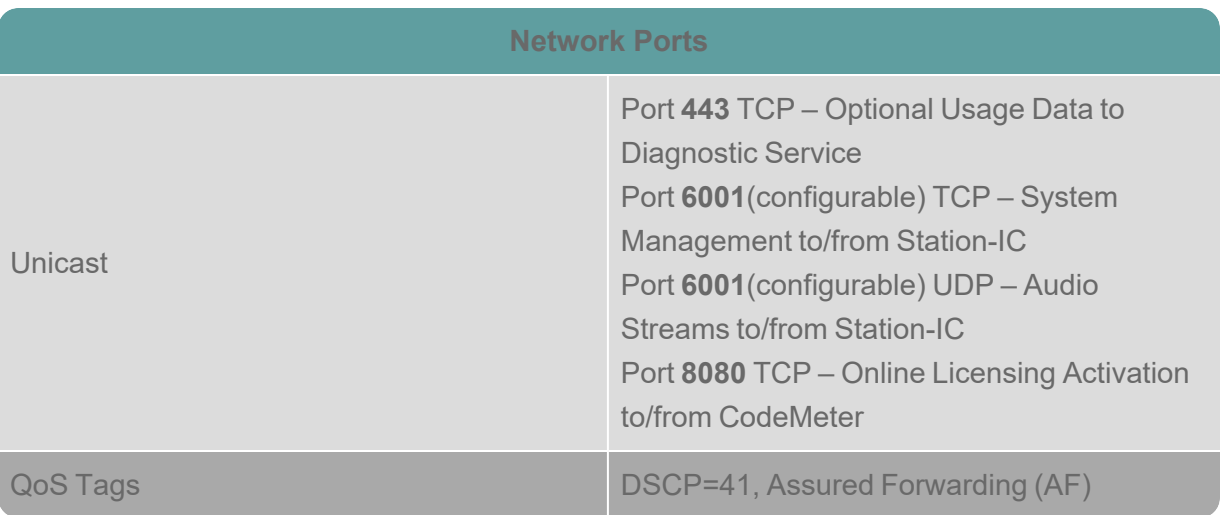

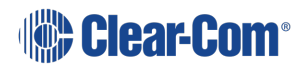

### 8.10 Network Jitter Tolerance

<span id="page-57-0"></span>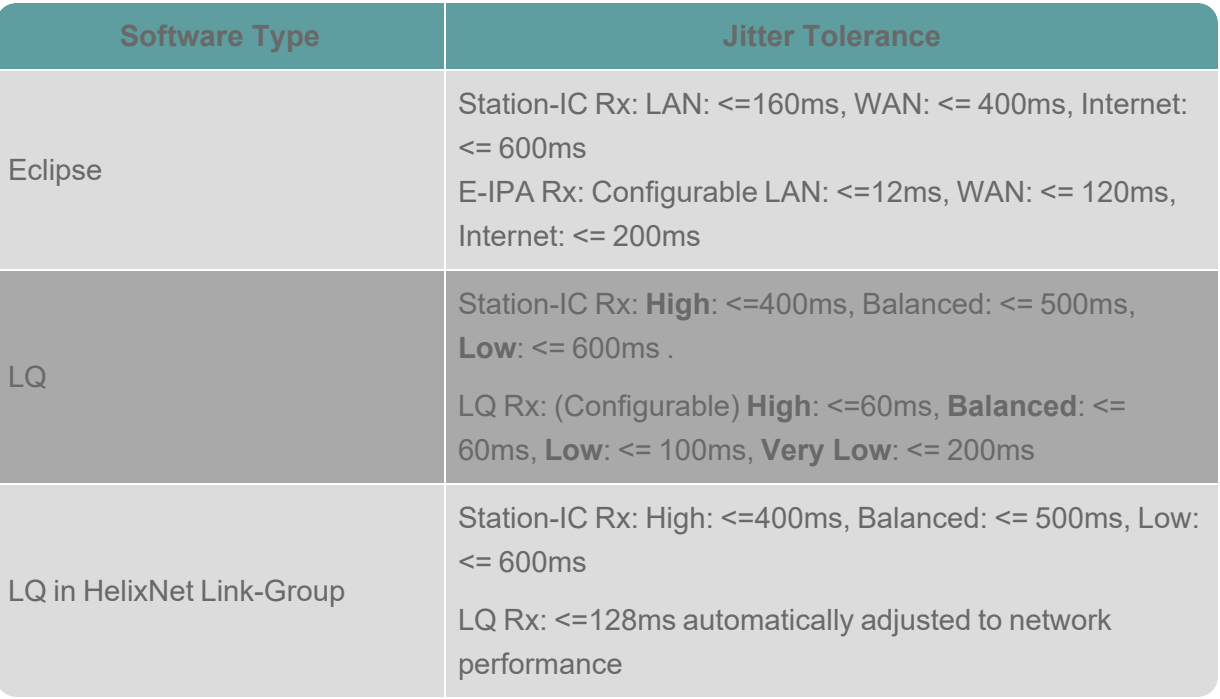

### 8.11 Endpoint Resource Use

<span id="page-57-1"></span>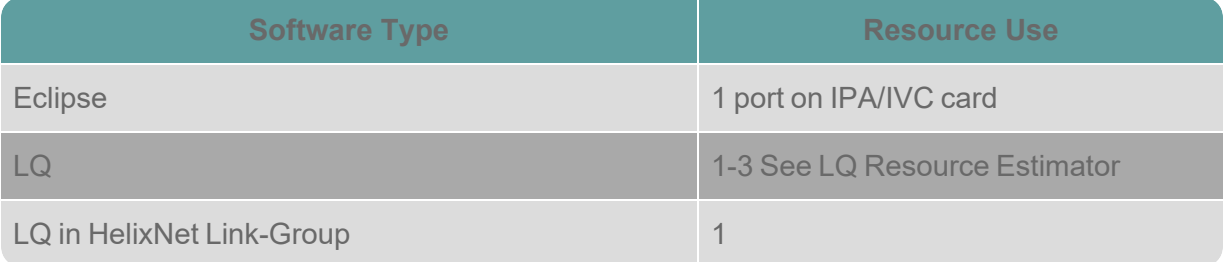

### 8.12 Theory of Operation

<span id="page-57-2"></span>Eclipse or LQ Host Intercom System (the server) provides a network connection and includes user credentials for Station-IC (the clients) in its database. Server allows use of DNS and declaration of External IP address of an optional third-party network Router. Client logs onto the server with its credentials and establishes an encrypted RTP audio stream(s) via UDP and control via TCP. Single UDP and TCP port is required in each direction. Eclipse systems route and mix all audio for the client centrally and stream a complete mix to the clients running on a Windows or MacOS computer. LQ systems intelligently route audio ethernet packages dependent on loudest talkers and listen levels to be mixed on the client.

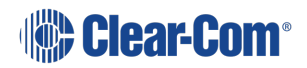

### 8.13 Privacy

<span id="page-58-0"></span>Station-IC optionally collects usage data to troubleshoot and continuously improve the application. The data collected is limited to Station-IC and the use of connected equipment and is transferred to Clear-Com managed diagnostics cloud servers. The data collected does not include any content or personal data. The data collected is stored and managed according to the Clear-Com Privacy Policy. Data-Usage and related communication to Clear-Com diagnostic cloud services can be disabled by the customer.